# Game Creation Workshop

### Vormen Monster Game Version 240119

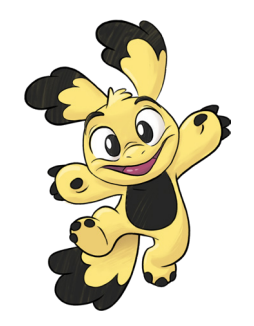

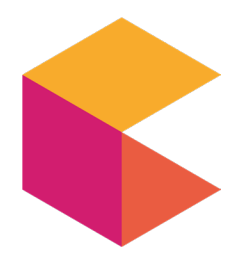

SuperMennoMonster.nl GamesForHealth.net

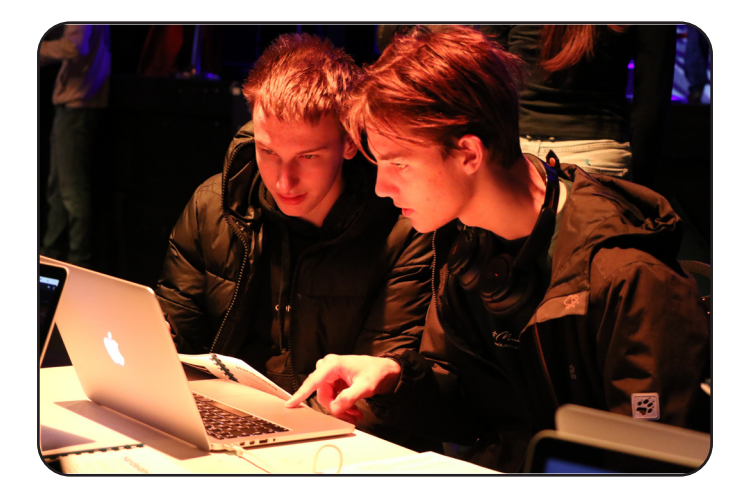

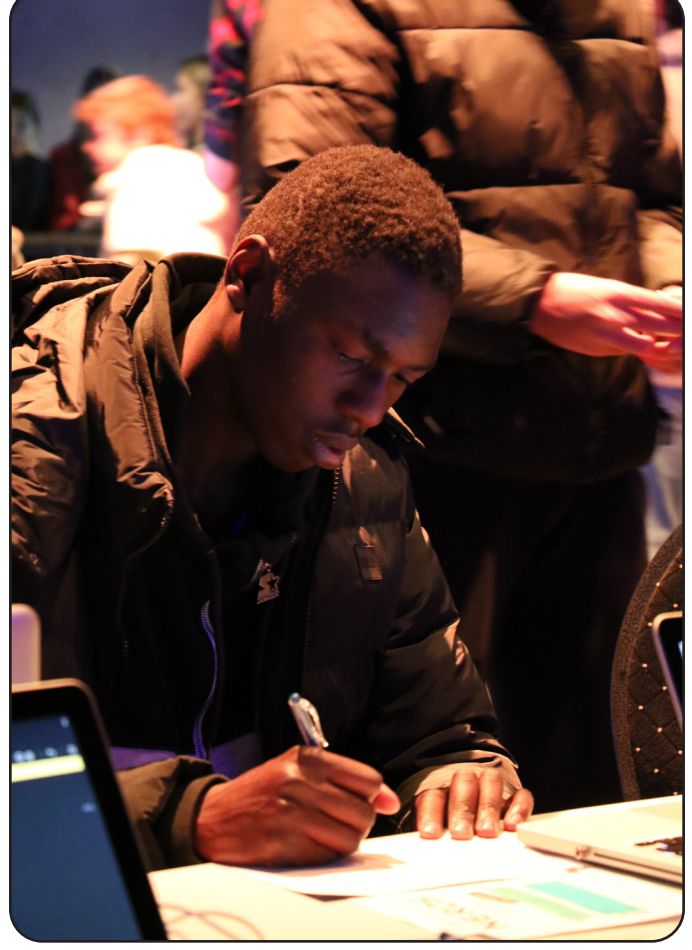

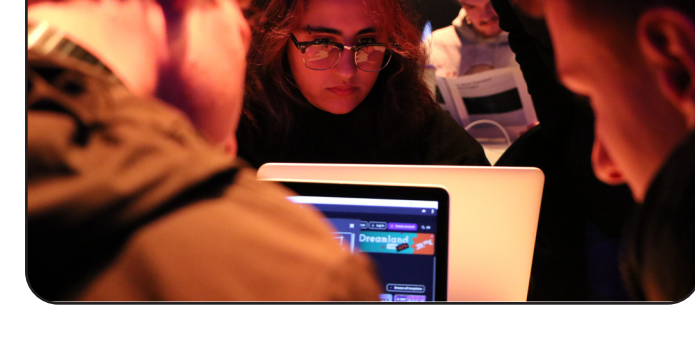

### Handleiding

We gaan samen een spel bouwen. Het spel heet *Vormen Monster*. In Vormen Monster speel je een karakter dat zo veel mogelijk vorm monsters wil oppakken.

Mocht je snel klaar zijn, dan kun je als bonus score en bommen toevoegen.

Dit is wat je gaat doen vandaag:

- Een game project opstarten
- Een karakter toevoegen
- Vorm monsters toevoegen
- Het spel werkend maken

Als je al eerder klaar bent. Dan kun je aan de slag met deze bonus stappen:

- Score bijhouden
- Bommen toevoegen

GA EERST IN JE BROWSER NAAR:

#### *www.courage.events/notn*

Hier vind je een digitale versie van de workshop.

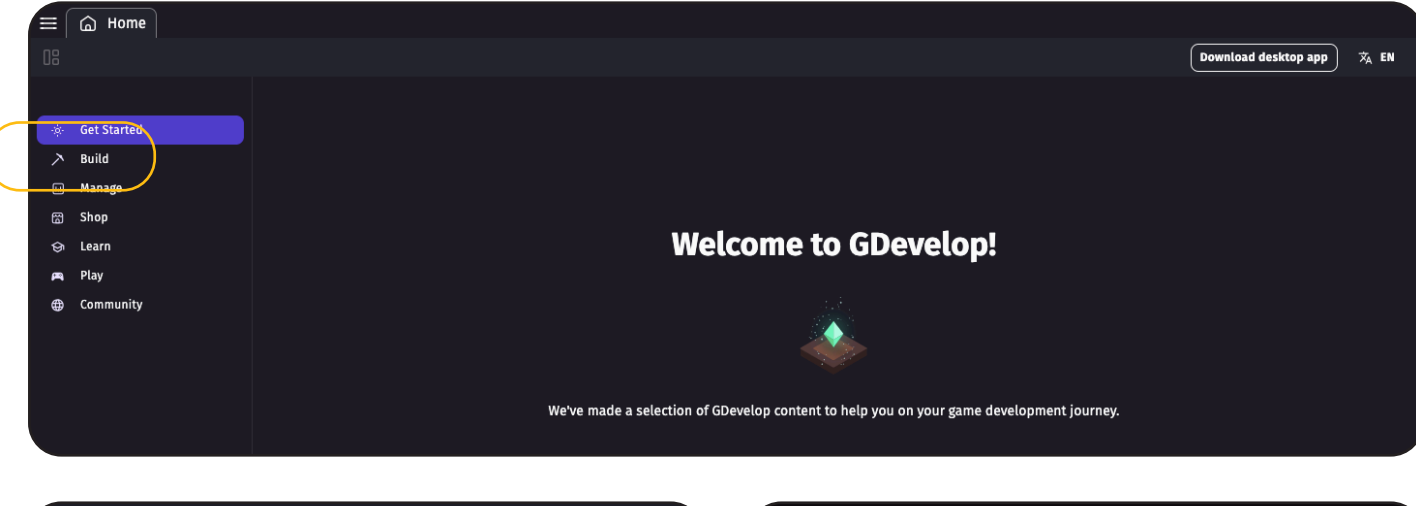

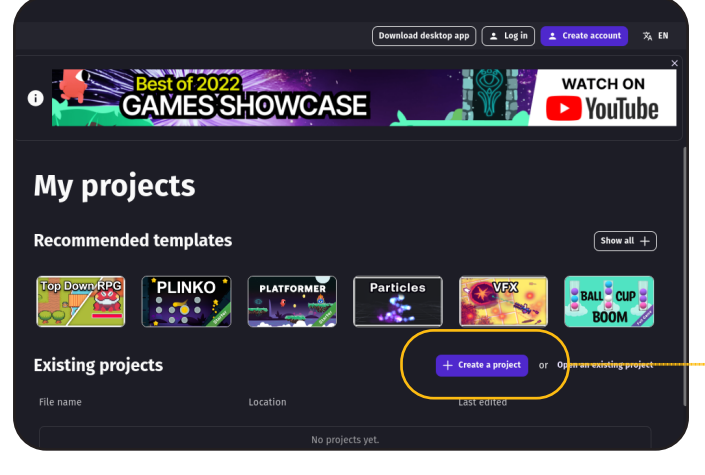

### Een game project opstarten

Wij gaan aan de slag met GDevelop. Dit is een online programma waarmee je spelletjes kunt maken.

Ga naar *https://editor.gdevelop.io/* om te beginnen.

Je komt op het welkomsscherm terecht. Klik in de linker menubalk op "build" om naar jouw project overzicht te gaan.

Klik rechts onder op "+ Create a project" om een project aan te maken.

Neem de voorglende instellingen over en klik daarna op "create project".

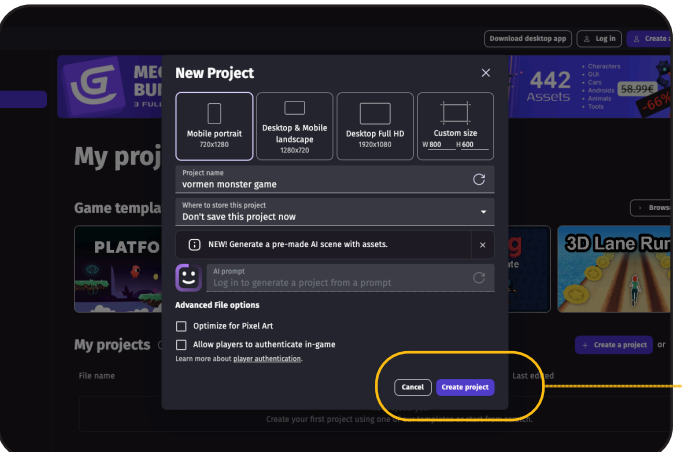

Mobile portrait *720 x 1280*

Project name: *vormen monster game*

Where to store this project: *Don't save this porject now.*

Goed zo! Je hebt zojuist jouw eerste echte game project gemaakt. Op naar de volgende stap: Dat is het toevoegen van een karakter.

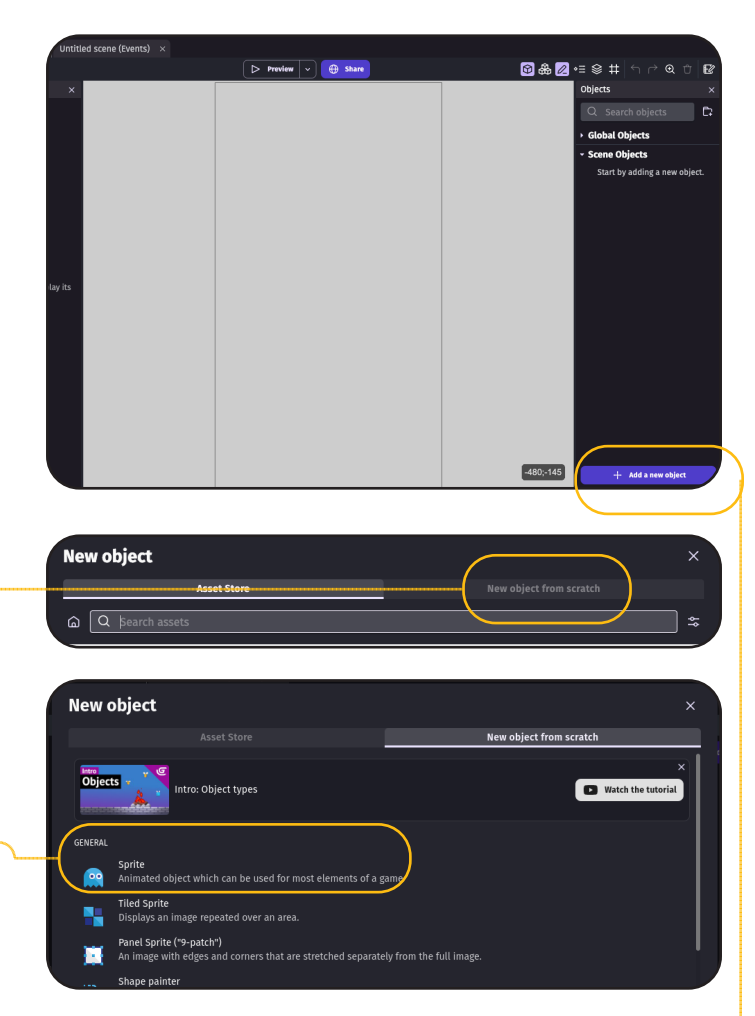

### Een karakter toevoegen

Je hebt nu nog een leeg spel. *Saaaai!!* Laten we een karakter toevoegen. Dat is het poppetje waarmee je straks kunt spelen.

Klik rechts onder op de paarse knop "*Add a new object*".

Hier krijg je een overzicht te zien met betaalde "assets". Dat willen we niet! We willen zelf iets toevoegen. Klik in de bovenste balk op "*New object from scratch*" om zelf een object toe te voegen.

Nu krijgen we een overzicht met alle opties. Je kunt van alles kiezen, maar wij hebben nu een "Sprite" nodig. Dit is een object waar je een animatie aan kunt toevoegen.

Een animatie is een bewegend plaatje! Klik nu op "*Sprite*".

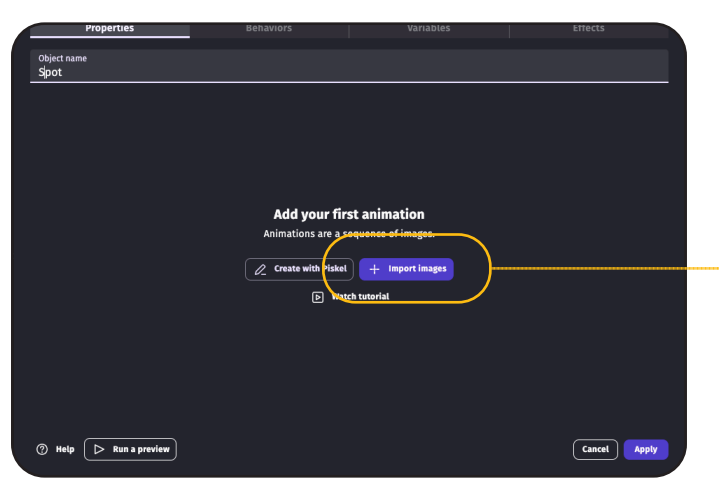

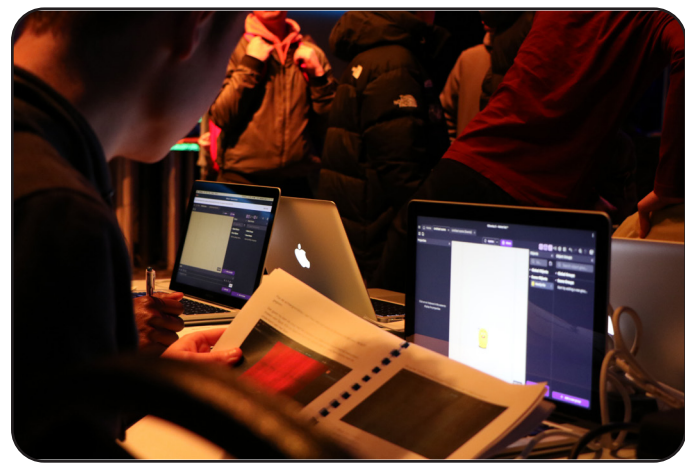

In het volgende scherm kunnen we de Sprite instellen. Verzin een leuke naam voor het karakter en vul dit in bij "*Object name*". Kun je niks bedenken? Ik vind Spot een leuke naam! We gaan nu de animatie maken. Klik op "*+import images*" om te beginnen.

We gaan nu een paar stappen in een keer doen. Goed opletten!

- Klik op de toggle knop waar "show advanced import options.
- Selecteer use a *public URL*
- Zet het knopje links aan waar "*Show advanced import option*s" staat.
- Op een nieuw broser venster en ga naar *www.courage.events/notn*
- Kopieer (Ctrl  $+$  C of Command  $+$  C) alle linkjes met monster-idle in hun naam. En plak (Ctrl + V of Command + V) deze in het veld "*Use a public URL*".
- Bevestig door op "*ppppp*" te klikken.

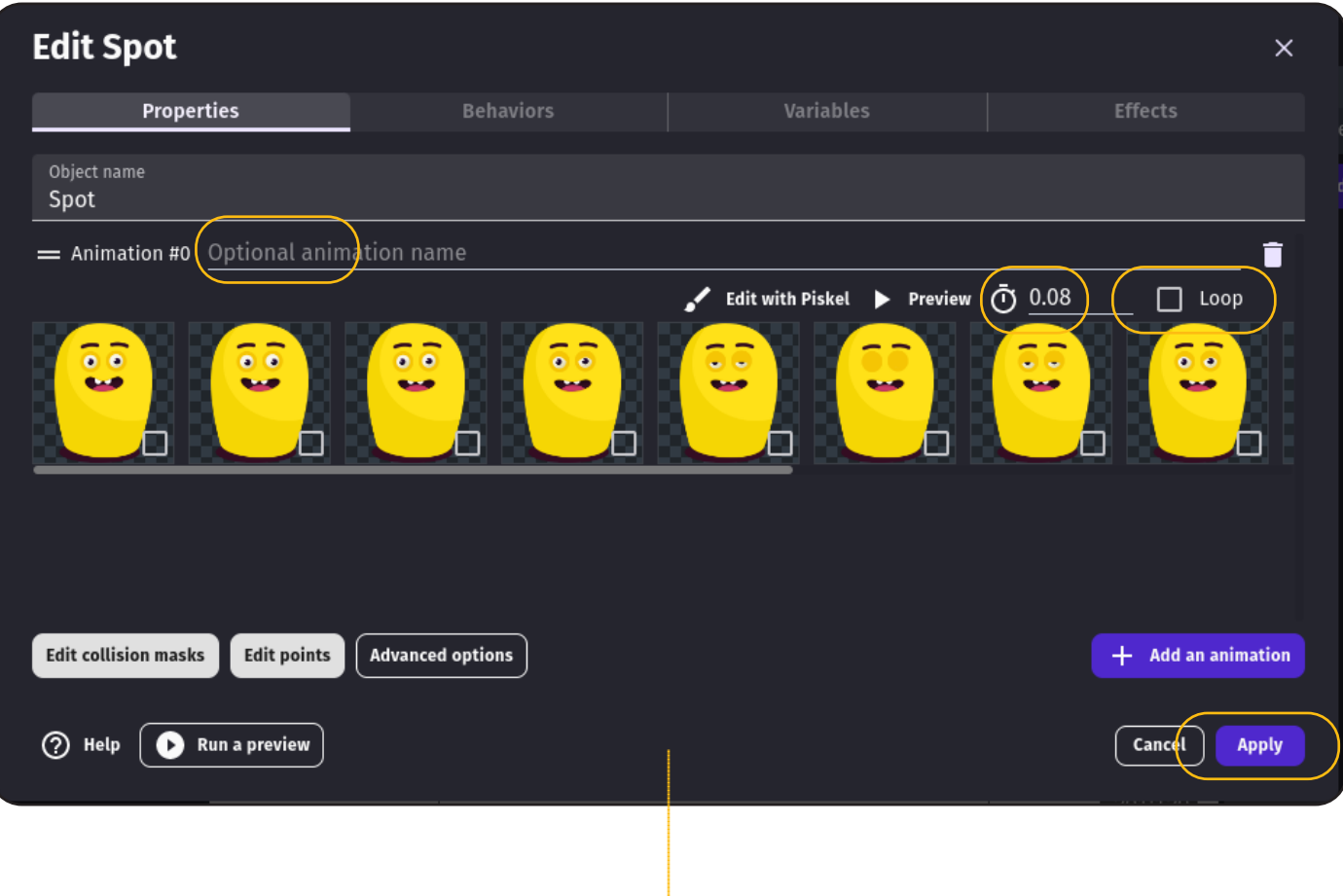

#### Vind linkjes op de website:

https://i.ibb.co/K9mKx2N/monster-idle10.png https://i.ibb.co/fXYgRxZ/monster-idle1.png https://i.ibb.co/tsq6BTN/monster-idle8.png https://i.ibb.co/YhYh65c/monster-idle7.png https://i.ibb.co/Tbbkf6w/monster-idle6.png https://i.ibb.co/wQvpcnp/monster-idle5.png https://i.ibb.co/Tbbkf6w/monster-idle6.png https://i.ibb.co/YhYh65c/monster-idle7.png https://i.ibb.co/tsq6BTN/monster-idle8.png https://i.ibb.co/vkCcfbD/monster-idle9.png https://i.ibb.co/K9mKx2N/monster-idle10.png https://i.ibb.co/wBYtpkK/monster-idle11.png

Als je dit goed hebt gedaan, dan zie je nu dit:

We gaan nog een paar instellingen maken zodat de animatie goed werkt:

- Geef de animatie de naam: "*Karakter inactief*".
- Zet de animatie tijd op "*0.1*". Dit staat naast het stopwatch icoontje.
- Zet het "*loop*" vinkje aan. Daardoor gaat de animatie zich herhalen.
- Je bent klaar met de animatie. Klik op "*Apply*".

Spot is bijna klaar om gebruikt te worden in het spel! Maar de achtergrond van ons spel is nu nog grijs.

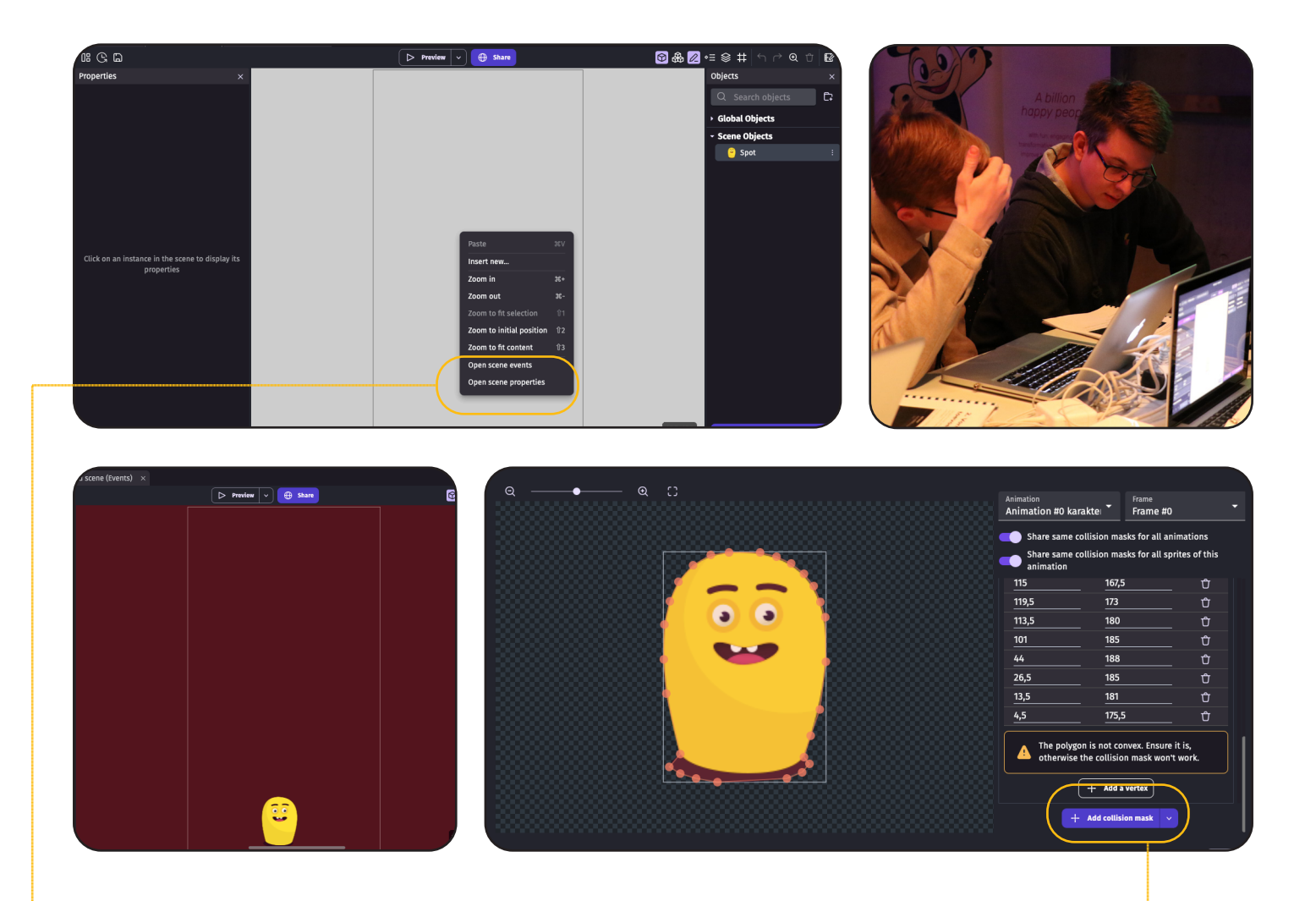

Eerst gaan we nog de achtergrond iets interessanter maken. Klik met de rechtermuis knop midden in het grijze scherm. Kies "*Open scene properties*".

Pas de achtergrondkleur aan naar iets wat goed bij Spot past! Ik ben voor "*86;9;33*" gegaan.

We gaan nu aan de slag met het plaatsen van Spot in het spel en met het bestuurbaar maken van Spot.

Klik op Spot rechts in het objects lijstje en sleep Spot daarna naar de onderkant van het Spel.

Nu moet de computer begrijpen dat Spot 'collision' heeft. Dit betekent dat je Spot kunt 'aanraken' of dat hij tegen dingen kan opbotsen.

Zo zet je de collision van Spot aan.

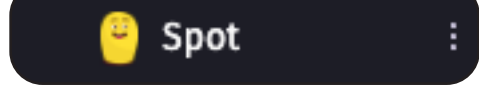

- Druk op de drie puntjes van Spot
- Druk op '*edit object*'
- Druk op '*edit collision masks*'
- Druk op '*add collision mask*'
- Druk op '*close*'
- Druk op '*apply*'

(Je kunt kiezen om de standaard, vierkant, collision mask te gebruiken of om het zelf er helemaal omheen te 'stippen'. Hierdoor wordt je spel wel natuurlijker)

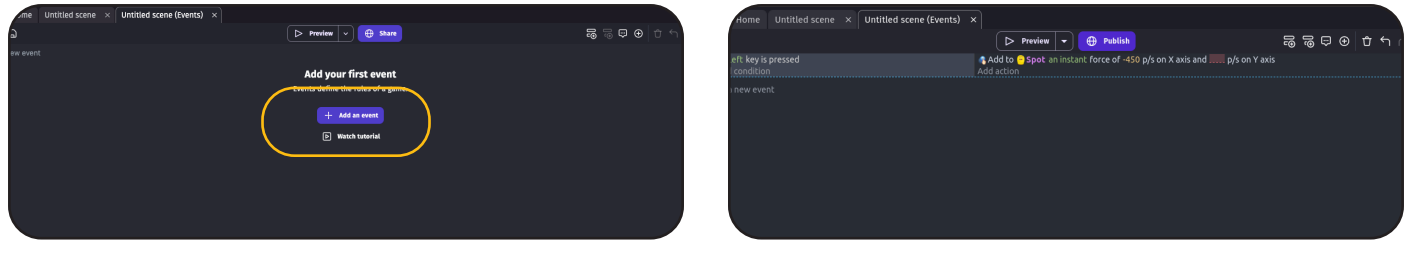

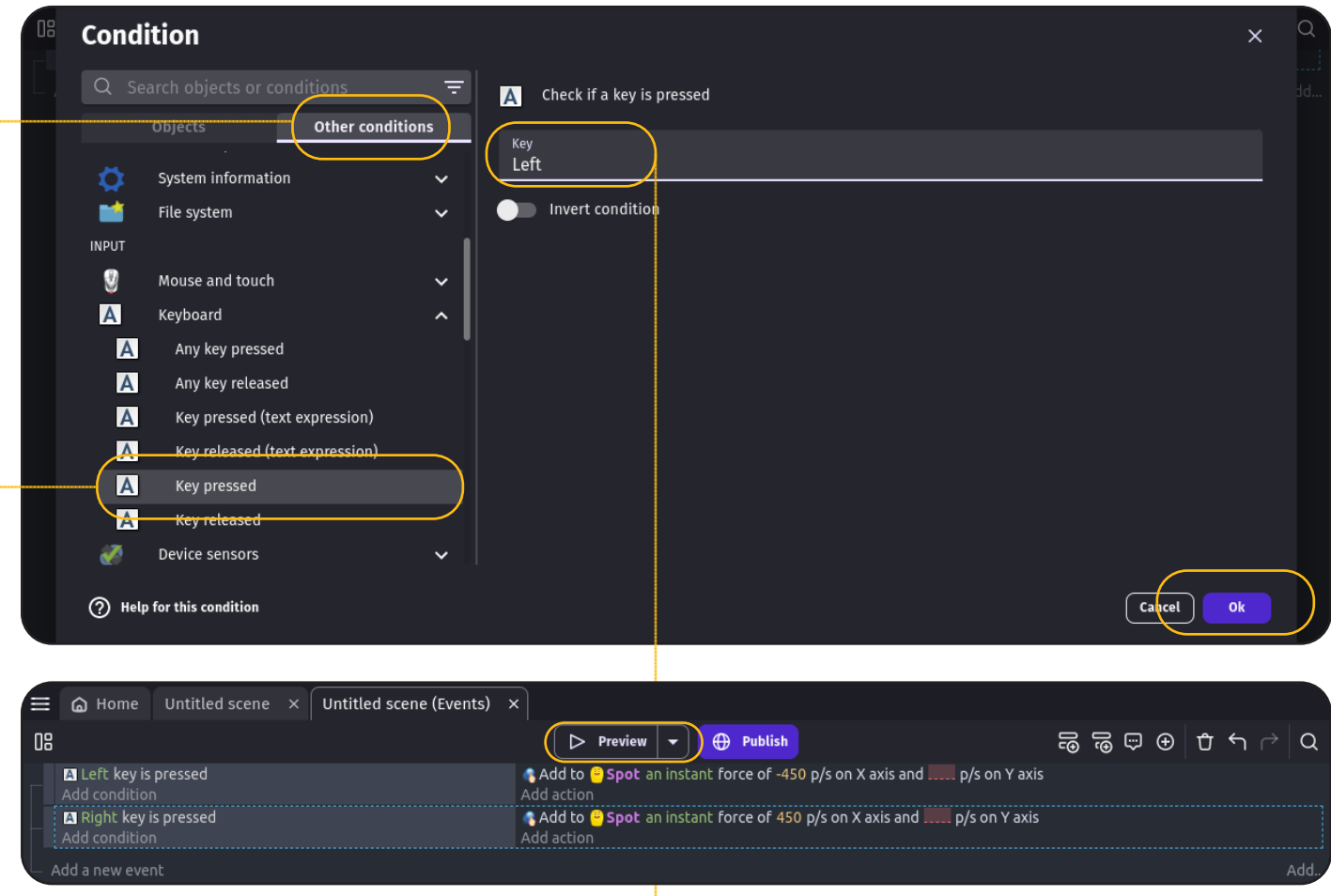

Nu gaan we de besturing programmeren. Als we op het pijltje naar links drukken, dan willen we dat Spot naar links gaat. En als we op de pijltje naar rechts drukken, dan willen we dat Spot naar rechts gaat.

Dit kunnen we doen met events!

Klik op het "*Untitled scene (Events*)" tabje, daarna op "*+ Add an event*".

- Klik op "*add a condition*".
- Ga naar "*Other conditions*".
- Zoek de "*Key pressed*" conditie.
- En selecteer de "*Lef*t" key.
- Klik op "*Ok*" om te bevestigen.

Nu gaan we instellen wat er gebeurt als je op de Left key klikt.

- Klik op "*Add action*".
- Klik op "*Spot*". (of op de naam van jouw karakter).
- Zoek naar *"Add a force".*
- En zet "*-450*" bij "*Speed on X axis*".
- Zet "*0*" bij "*speed on Y axis*".
- Klik op "*Ok*" om te bevestigen.

We hebben nu ingesteld dat Spot met een snelheid van 450 pixels naar links gaat wanneer we op de linker pijltjestoets drukken.

Door op "*Preview*" te klikken kun je het al uitproberen. Hierna gaan we de beweging naar rechts toevoegen. Probeer dit zelf te doen, door dezelfde stappen te volgen als bij het pijltje naar links. Wat moet je anders doen?

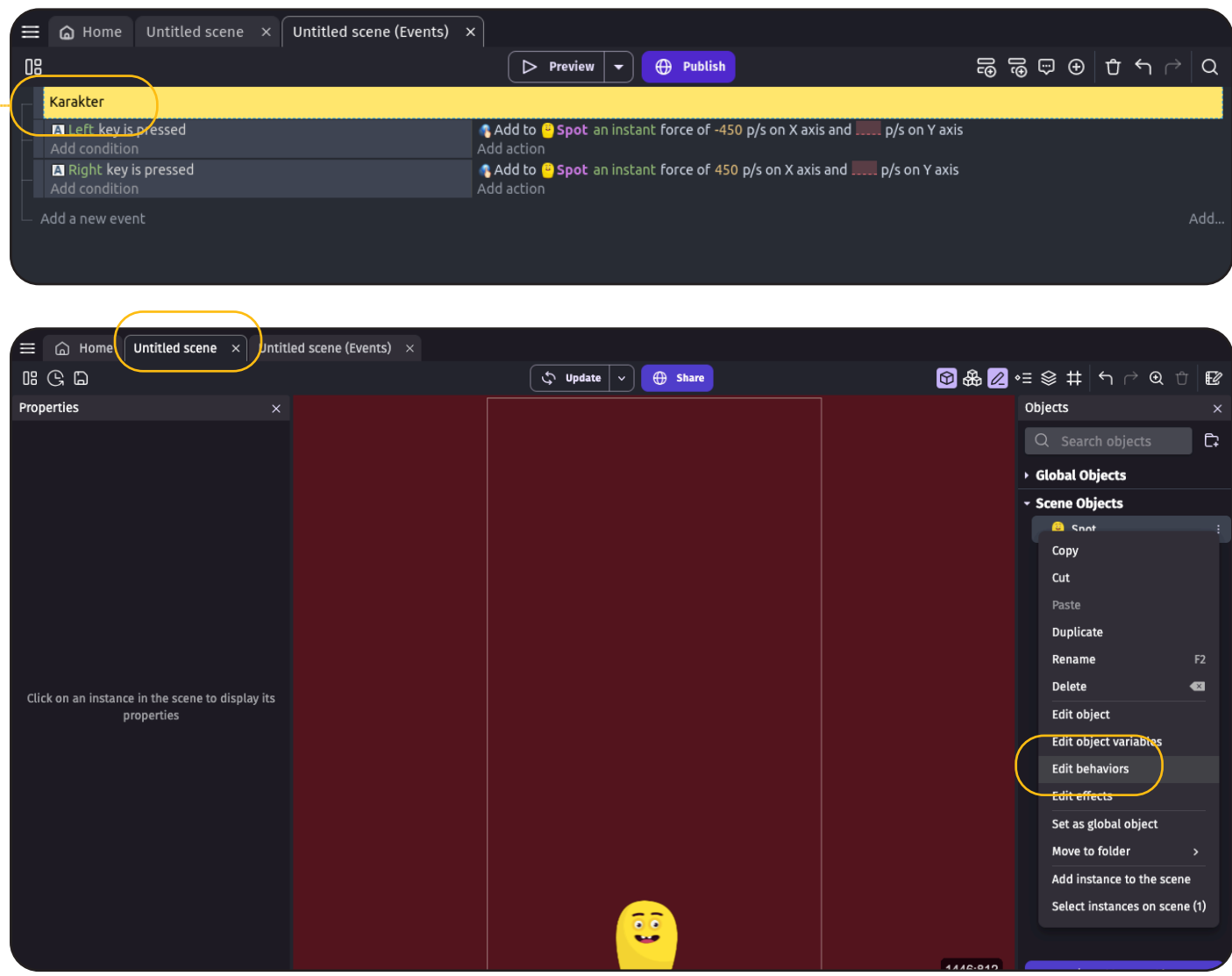

Is het gelukt? Probeer het maar eens uit!

We kunnen dit lijstje nog wat overzichtelijker maken door een "comment" toe te voegen. Straks wordt dit lijstje groter en dan is het fijn om goed te kunnen zien wat bij wat hoort.

- Voeg een comment toe door rechts op "*Add*…" te klikken.
- Typ nu "*Karakter*".
- En sleep dit naar boven in het lijstje.

Nu gaan we ervoor zorgen dat Spot niet meer uit het scherm kan bewegen. Ga terug naar "*Untitled scene*" en klik op bij Spot op "*Edit behaviors"*.

- Ga naar "*add a new behavior*".
- Zoek op "*Stay on Screen*". Klik dit aan.

Je ziet nu "*Stay on screen*" in het overzicht bij "*Installed behaviors*" staan. Klik het aan! Nu kunnen we de behavior gaan instellen.

Alles mag op *0* blijven staan. Want we willen dat Spot tot de rand van het scherm mag gaan, maar niet verder. Klik op "Apply" om het behavior toe te passen.

Tik op "*preview*". Als het goed is blijft spot netjes binnen de kaders van het spel.

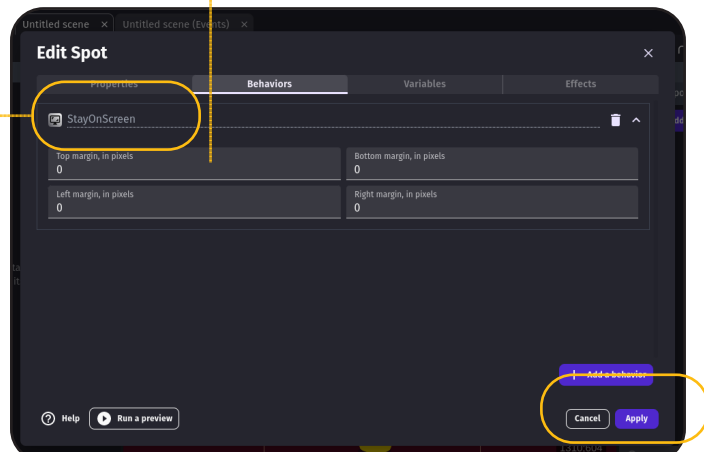

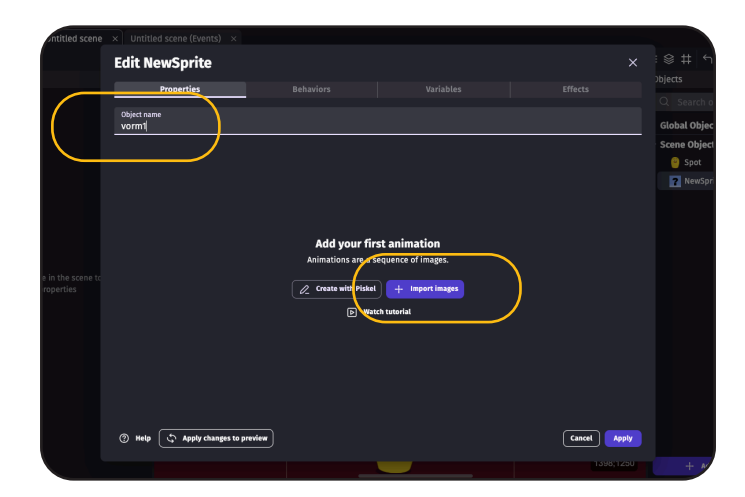

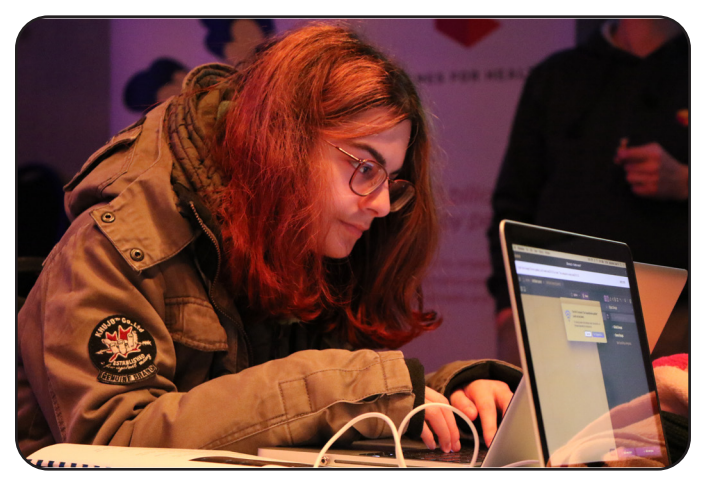

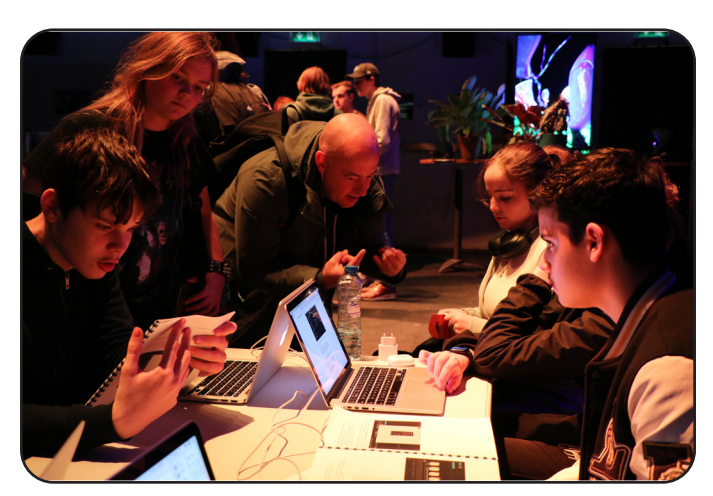

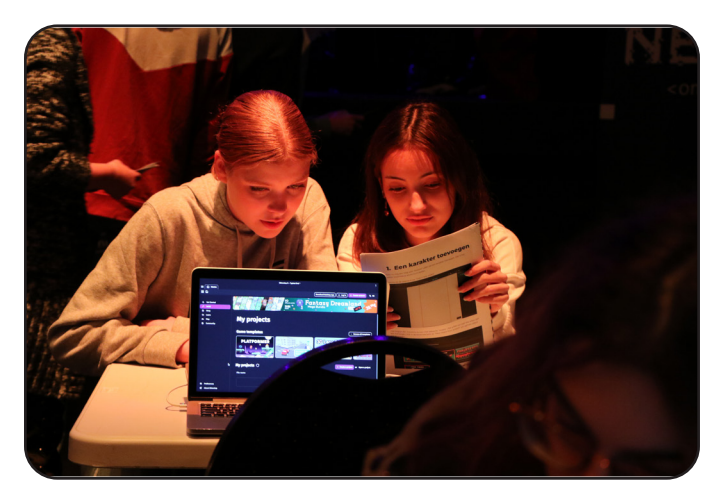

#### Vorm monsters toevoegen

We gaan nu een aantal monsters toevoegen in verschillende vormen en maten. Het doel is dat Spot zoveel mogelijk monsters oppakt.

Hiervoor moeten we eerst de vormen toevoegen.

Ga weer naar "*Untitled scene*" en klik op "*+ Add a new object*". Dit keer noemen we het object "*Vorm1*".

Voeg weer een Sprite toe. Dit keer gebruiken we deze url voor het plaatje (kopieer de link van de website: www.courage.events/notn )

https://i.ibb.co/P91bmCP/geometry1.png

De duratie is dit keer niet belangrijk omdat we maar één plaatje hebben. Hetzelfde geldt voor looping of niet.

We voegen in het totaal 4 vormen toe. Dus doe nu hetzelfde voor de andere 3 vormen.

#### *Vorm2*:

https://i.ibb.co/wyWt2KG/geometry2.png *Vorm3*: https://i.ibb.co/64w0nkX/geometry3.png *Vorm4*: https://i.ibb.co/fQhk2rD/geometry4.png

#### *Let op: Elke vorm is dus een aparte Sprite*

Ook deze vormen moeten 'collition' krijgen. Doorloop voor iedere vorm dezelfde stappen:

Druk op de *drie puntjes van de vorm* Druk op '*edit object*' Druk op '*edit collision masks*' Druk op '*add collision mask*' Druk op '*close*' Druk op '*apply*'

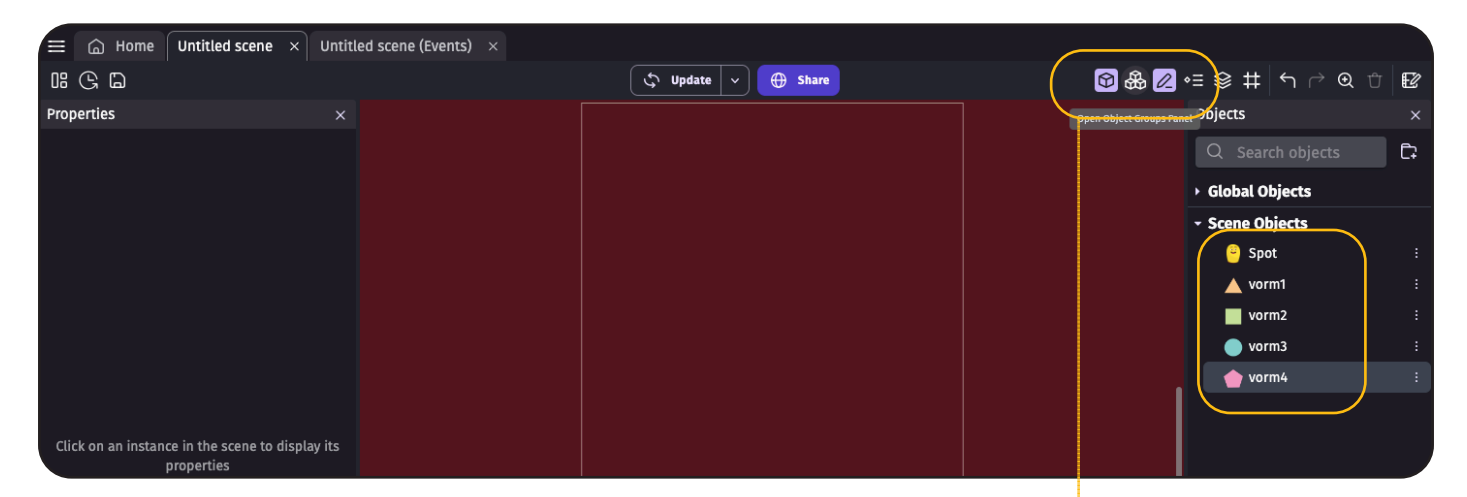

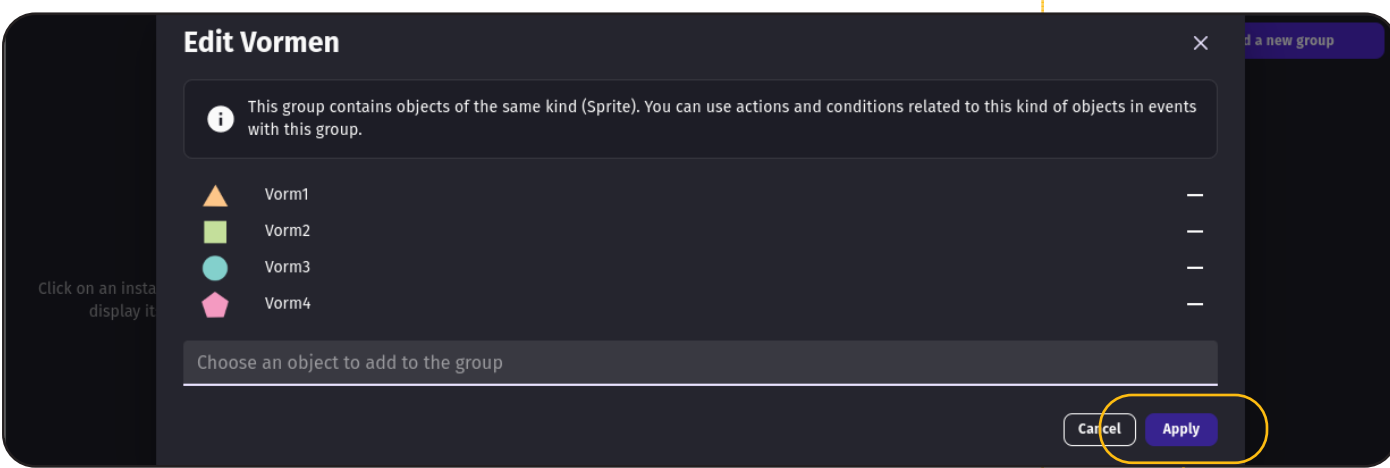

#### Groepen

Als je alle vormen hebt toegevoegd, dan heb je nu dit overzicht aan de rechterkant. We gaan ze groeperen met de "*Objects*" groepseditor - klik op het tweede icoontje in het menu rechtsboven, dat met *drie kubussen* erop.

Maak een groep door op "*+ Add a new group*" te klikken. Noem de groep "*Vormen*".

Voeg de objecten toe door op de 3 kleine puntjes te klikken en op "*edit group*" te klikken. Selecteer vervolgens alle Vormen en klik op "*Apply*".

Top. Nu gaan we ervoor zorgen dat de vormen op regelmatige momenten verschijnen in het spel. We willen dat ze bovenin verschijnen en dat ze dan naar beneden bewegen.

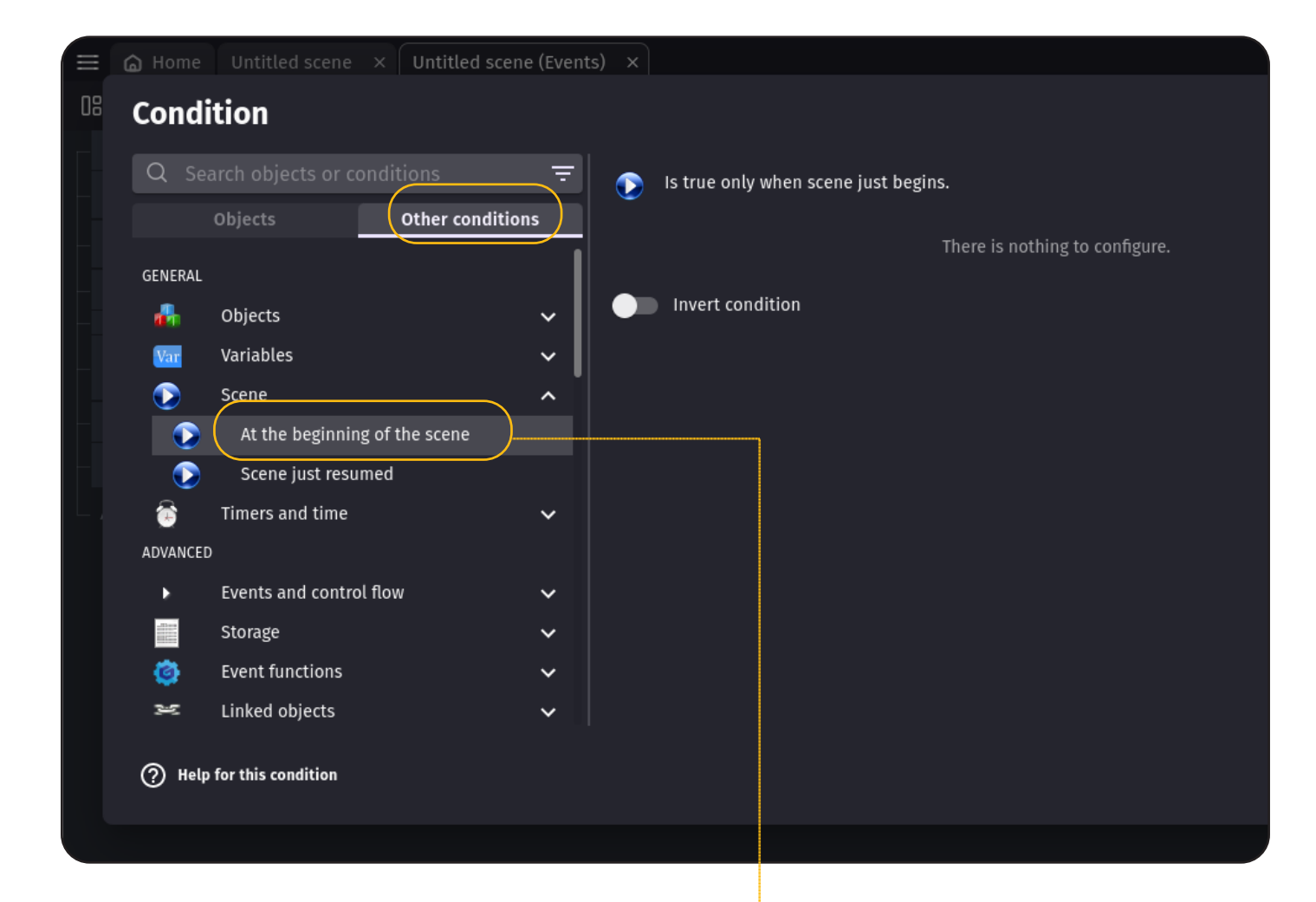

### Verschijnen

Vormen laten verschijnen kunnen we ook doen met Events. Dus ga naar het "*Untitled scene (Events)*" tabje. Voeg een comment toe met de naam "*Vormen*" en voeg daarna nog een nieuw event toe met "*Add a new event*". Klik op *"Add a condition*" om de condition in te stellen.

We hebben eerst een timer nodig zodat *elke 1 seconde* iets kunnen doen.

Stel bij "*Add a condition*" de condition "*At the beginning of the scene*" in.

Als actie: Bij "*Other actions*", kies "*Start (or reset) a scene timer*". Stel als naam "*VormMaken*" in.

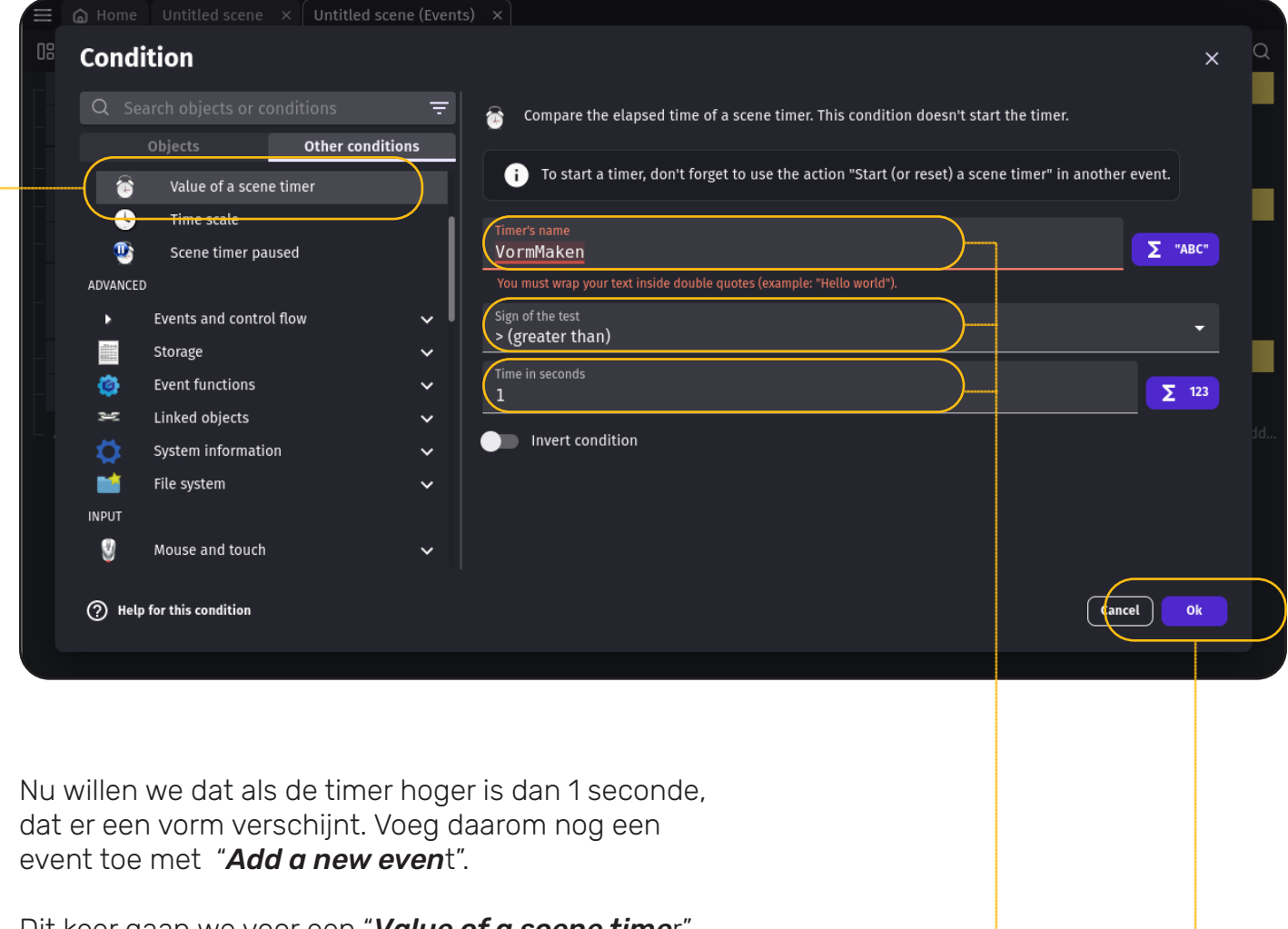

Dit keer gaan we voor een "*Value of a scene time*r". Vul de volgende instellingen in:

- Timer's name: "*VormMaken*"
- Sign of the test: *"> (greater than)*"
- Time in seconds: *1*
- Klik daarna op "*ok*".

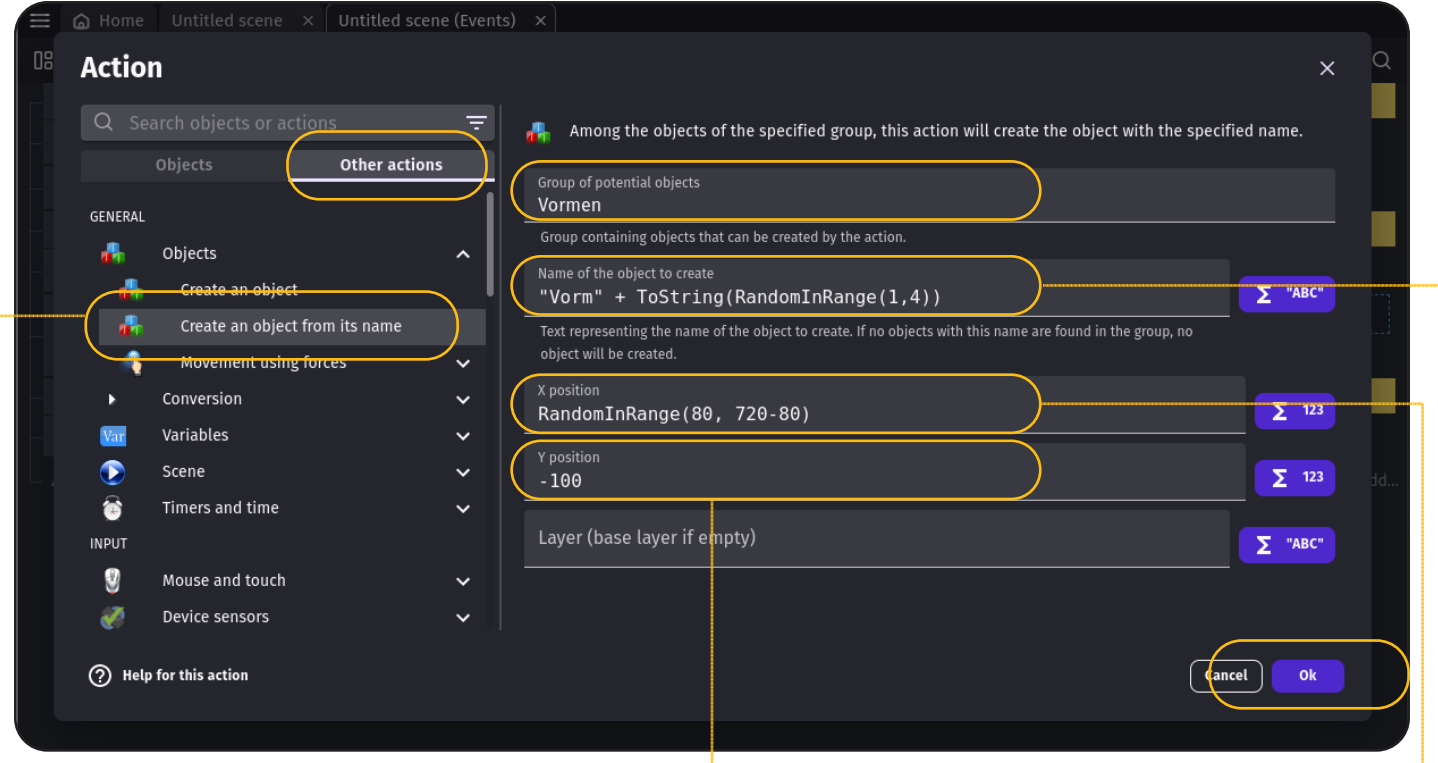

Nu gaan we de actie instellen.

- Klik op "*Add action*".
- Ga naar "*Other actions*".

Dit keer hebben we een "*Create an object from its name*" nodig.

Dit is een actie die een vorm uit een groep kiest en dat daarna op een specifieke locatie kan neerzetten. Bij het maken van de instellingen gaan we programmeren. Ben je er klaar voor?

Bij "*Group of potential objects*" kiezen we de groep die we net hebben gemaakt. Namelijk "*Vormen*".

Hierna moeten we "*Name of the object to create*" invullen. Dit kan dus "Vorm1" zijn, maar we willen dat er willekeurig een van de vormen wordt gekozen. Dat kunnen we doen door het volgende in te vullen:

#### *"Vorm" + ToString(RandomInRange(1,4))*

Hierdoor komt er willekeurig "Vorm1", "Vorm2", "Vorm3", of "Vorm 4" te staan.

Bij *X position* kunnen we instellen hoe ver naar links en hoe ver naar rechts de vormen verschijnen. We willen dat dit willekeurig is. Vul daarom dit in:

#### *RandomInRange(80, 720-80)*

Bij *Y position* kunnen we instellen op welke hoogte de objecten verschijnen. We willen dat de vormen buiten het scherm verschijnen en dat ze vervolgens het scherm in vallen. Met *-100* kunnen we dat bereiken.

Als je alles goed hebt gedaan, dan heb je deze instellingen. Klik daarna op "*ok*".

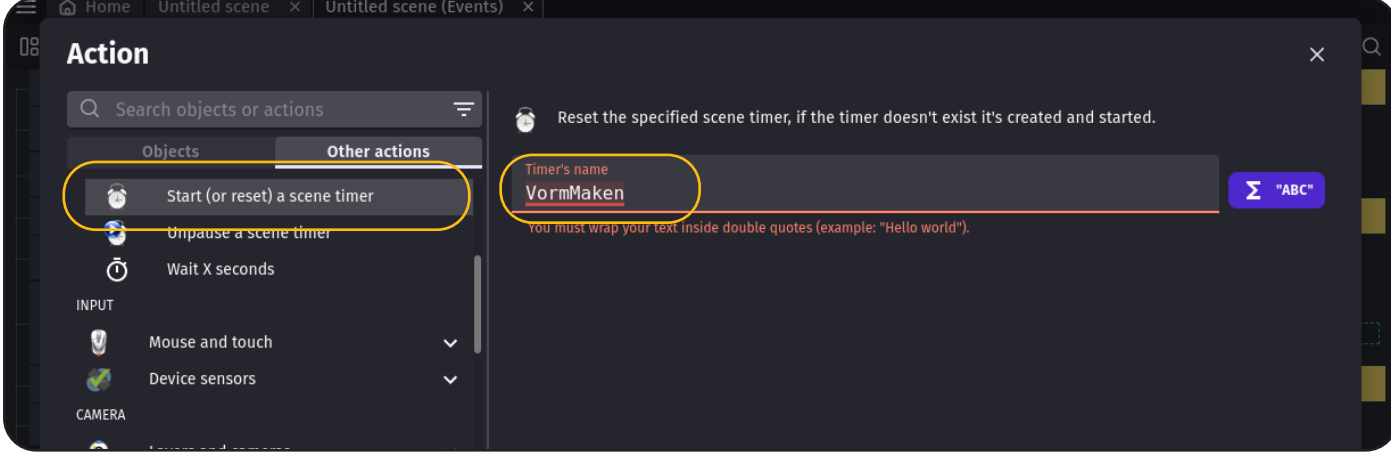

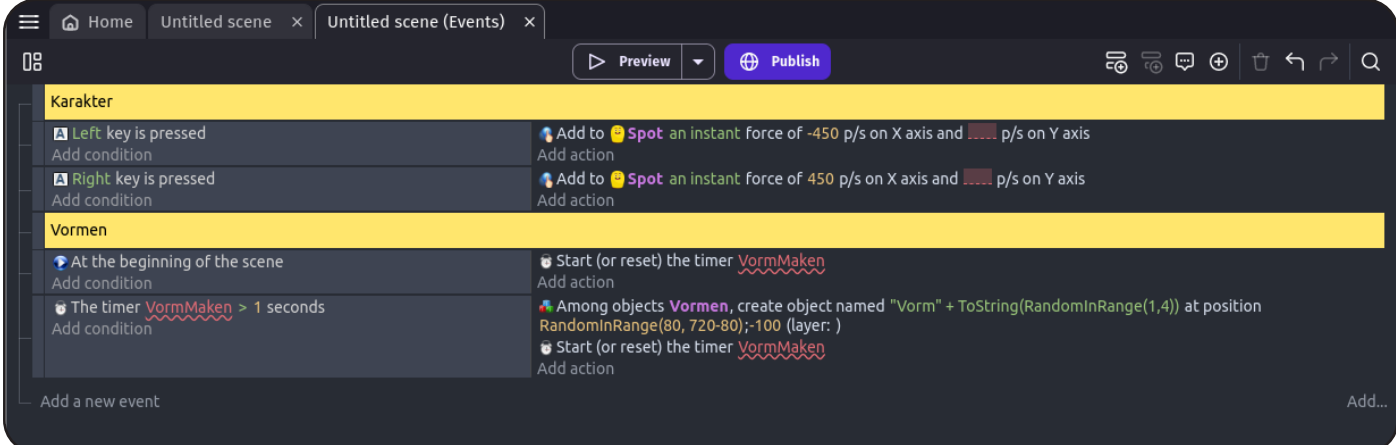

### Timer Resetten

Daarna moeten we de timer resetten. Zodat er over 1 seconde weer een vorm verschijnt.

Voeg bij hetzelfde event als hiervoor nog een actie toe: "*Start (or reset) a scene timer*". Voer als naam weer "*VormMaken*" in.

Top. Je hebt nu ingesteld dat de vormen verschijnen. Het overzicht zou er nu zo uit moeten zien:

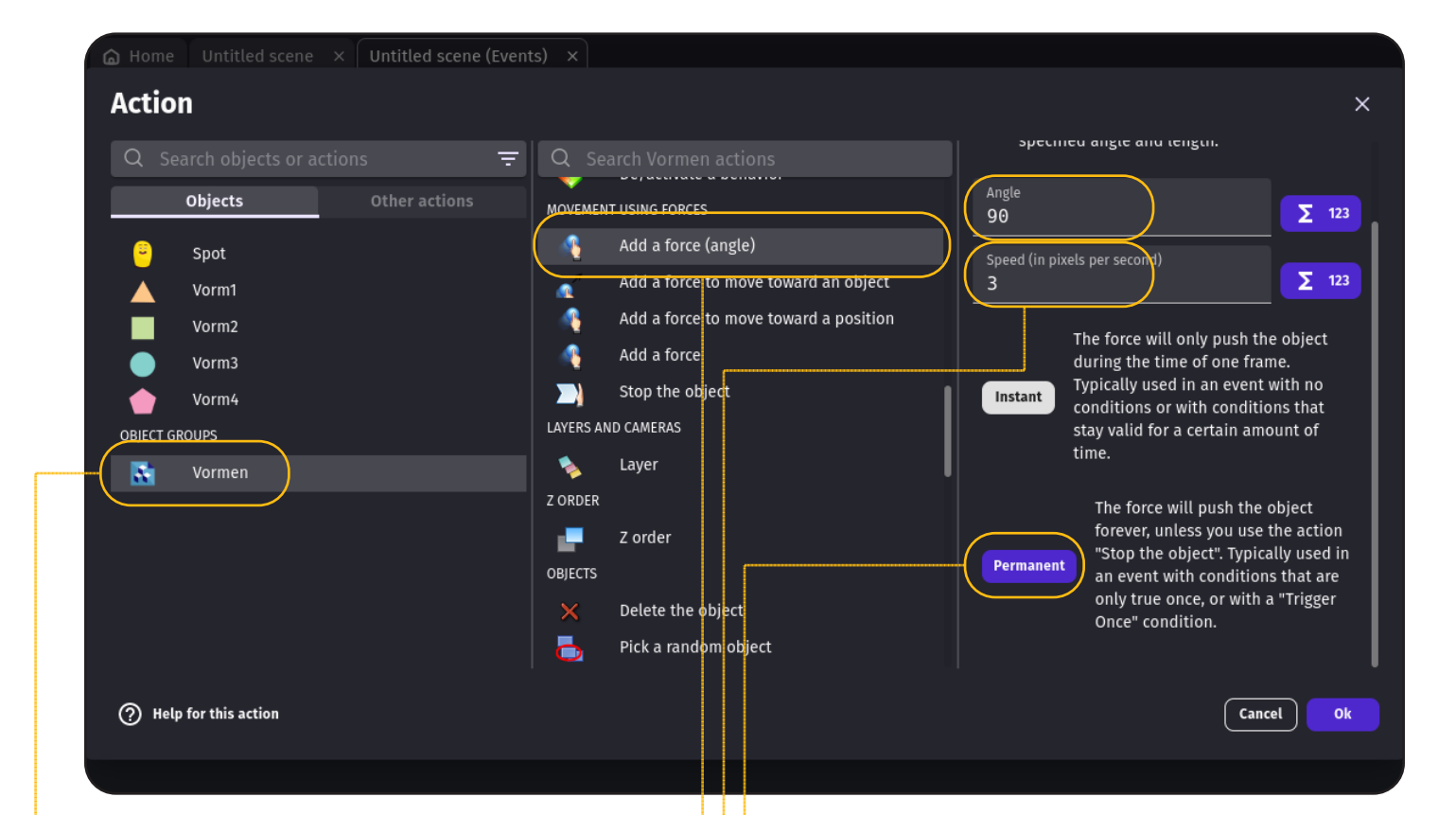

### Bewegen

Nu gaan we hier beweging aan toevoegen.

Voeg een comment toe met de tekst "*Vorm bewegen*".

Voeg een actie toe. Dit keer hoef je geen conditie toe te voegen. We willen dat de Vormen altijd bewegen!

- Bij "*Add an action"*,
- Selecteer "*Vormen*",
- Dan "*Add a force (angle)*".
- Vul bij "*Angle*" *90* in en bij "*Speed*" *3*.
- Kies vervolgens "*Permanent*".

Dit zorgt ervoor dat de vorm continue blijft bewegen. We willen dat de vormen een beetje meer beweging hebben.

Voeg daarom nog een actie toe:

- Bij "*Add an action*",
- Selecteer "*Vormen*",
- Dan "*Rotate*".
- Vul bij "*Angular speed*" *90* in.

Dit zorgt ervoor dat de vorm continue blijft ronddraaien.

Goed gedaan. Probeer het spelletje maar weer uit. Je hebt nu een karakter dat je kunt bewegen en vormen die continue blijven verschijnen.

Dit spelletje kun je al eindeloos spelen, maar hoe leuk zou het zijn als de vormen niet door Spot heen gaan, maar dat ze ook achter opgepakt worden. Dat kunnen we doen met collision detection en dat gaan we in de volgende stap doen.

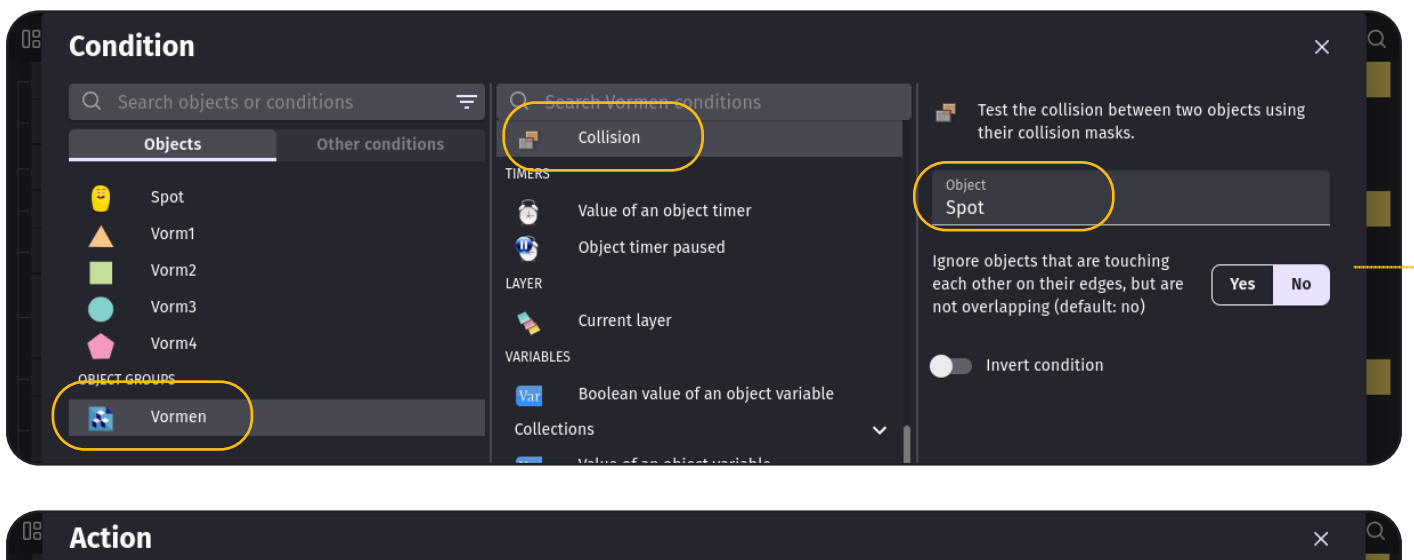

#### $Q$  delete  $=$ Delete the specified object. Delete the object<br>Objects Objects Other actions There is nothing to configure. Spot Delete an object timer ä Timers Vorm1 Vorm<sub>2</sub> Vorm3 Vorm4 R. Vormen

### Het Spel Werkend Maken

We gaan het spel werkend maken. Nu vallen alle vormen door Spot heen. We willen juist dat Spot de vormen oppakt zodra die ze aanraakt. Dat kunnen we doen met collision detection.

- *• Collision* betekent: *botsing*
- *• Detection* betekent: *herkenning*

Oftewel collision detection betekent botsing herkenning. We gaan deze herkenning gebruiken zodat we de vormen kunnen laten verdwijnen zodra Spot ermee botst.

- Ga naar het "*Untitled scene (Events)*" tabje en voeg weer een comment toe met de naam "*Botsing*".
- Voeg daarna een event toe.

We gaan als condition nu de collision detection toevoegen.

- Selecteer "*Vormen*",
- Kies daarna *Collision*,
- Kies in het rechter veld "*Spot*".
- Klik daarna op *OK*.

Het event dat gaat gebeuren is dat de vormen verdwijnen. Dat kunnen we doen door de vorm te verwijderen.

Voeg bij hetzelfde event de volgende action toe:

- Kies "*Vormen*".
- Selecteer de actie "*Delete the object*".
- Klik op *OK*.

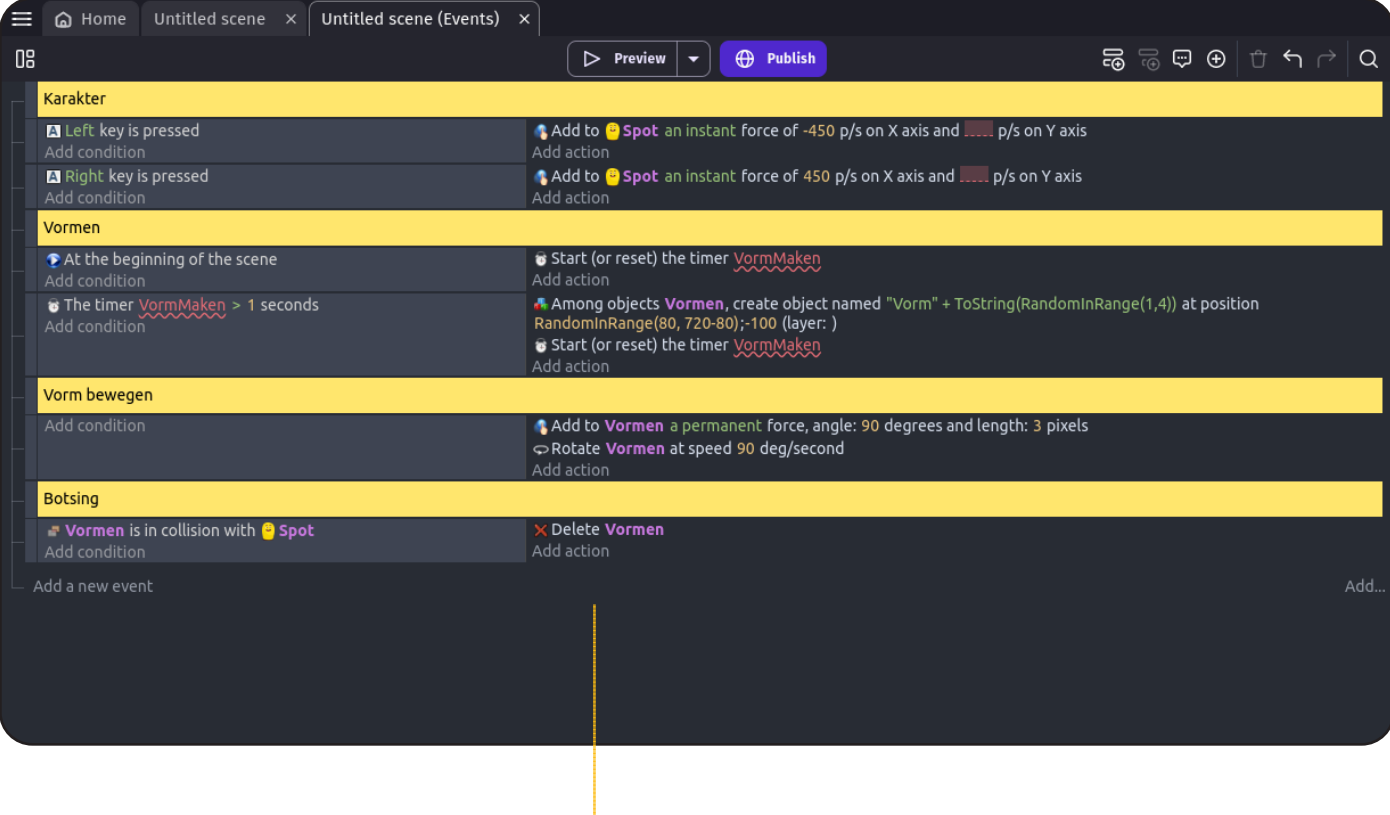

Het Events overzicht ziet er nu zo uit:

Dat is het! Je bent klaar met de basis van het spel. Je kunt het spel nu gaan spelen.

Ben je na een tijdje uitgespeeld? In het volgende onderdeel gaan we "*score*" toevoegen.

Zo kun je bijhouden hoe goed je bent! Deze stap is extra. Je hoeft er dus niet mee aan de slag, maar het maakt het spel wel een heel stuk leuker.

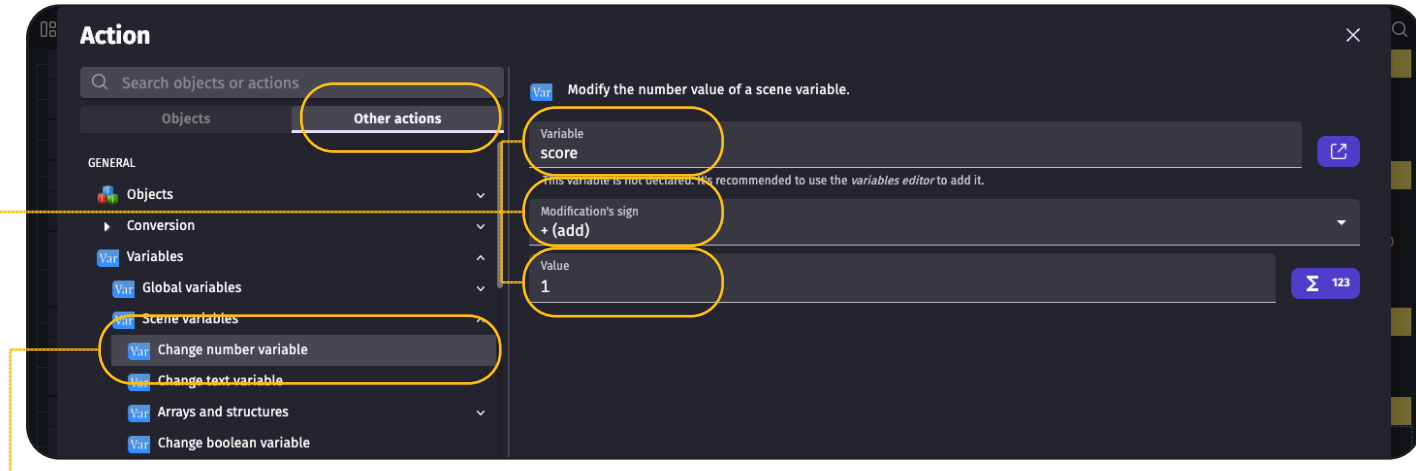

**Edit Score** 

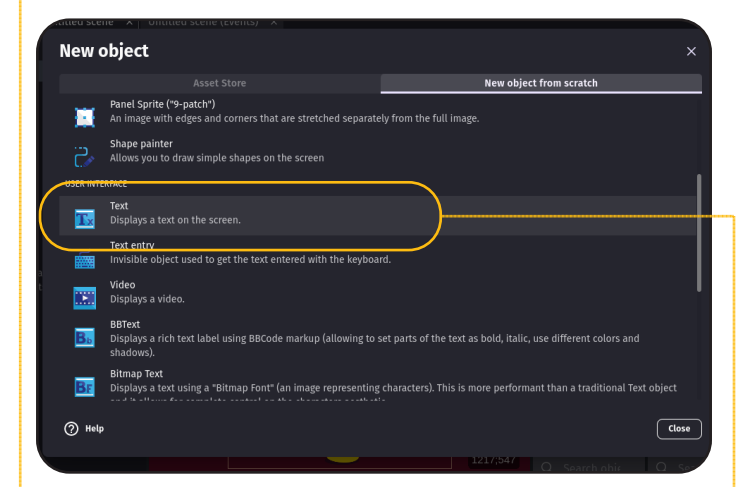

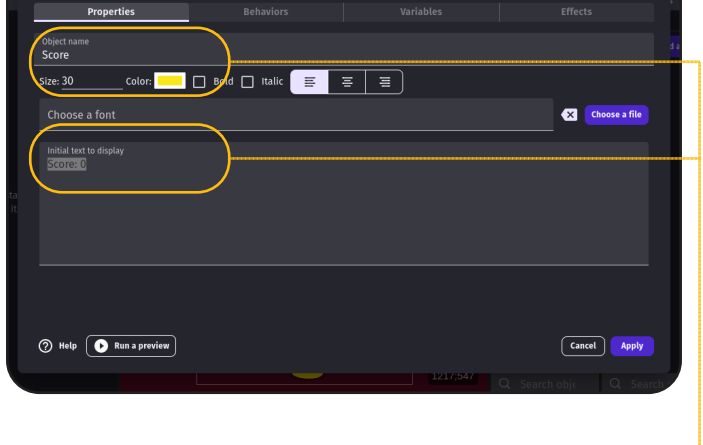

## Score Bijhouden

We gaan nu de collision detection gebruiken om de score te verhogen. Elke keer als Spot een vorm oppakt, dan verhogen we de score met 1 punt.

Voeg een actie toe bij het event waarin we bijhouden of Spot botst met een Vorm.

- Ga naar "*Other actions*"
- Kies "*Variables*".
- Kies daarna "*Scene variables*".
- Kies daarna "*change number variable*".
- Vul bij "*variable*" dit in: "*Score*".
- Kies bij "*Modification's sign*" de optie: "*+ (add)*".
- Vul bij "*value*" dit in: *1*.
- Klik op "*OK*".

Als je nu het spelletje gaat spelen. Dan wordt de score onzichtbaar bijgehouden. Dat is een beetje onhandig he?

Dus laten we ervoor zorgen dat je de score kunt zien.

Ga naar "*Untitled scene*" en klik op "*+ Add a new object*". Selecteer "*Text*"

Vul hier het volgende in:

- Naam: *Score*
- Size: *30*
- Kleur: *Geel*
- Initial text to display: *Score: 0*

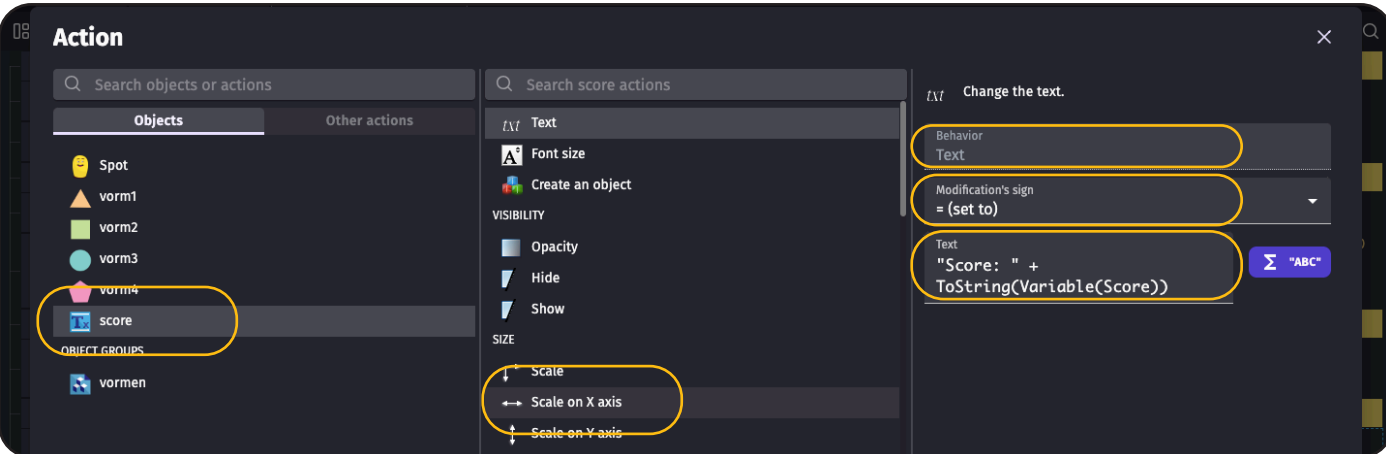

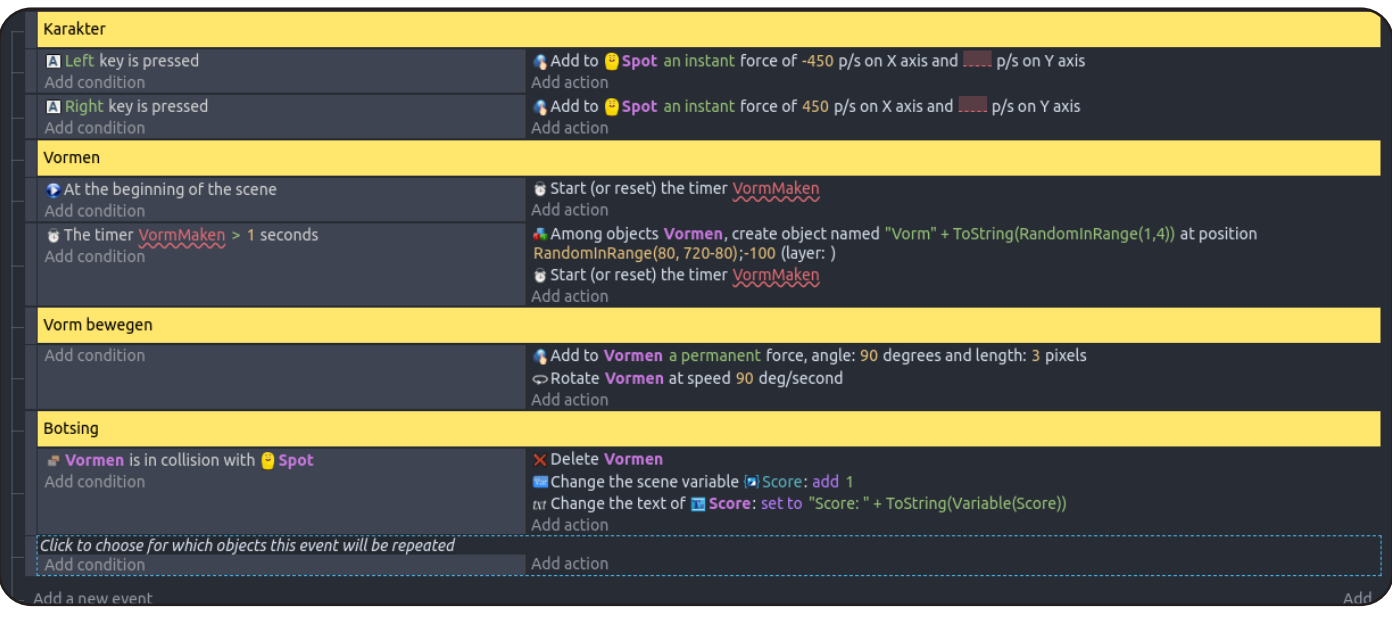

Dit laten we zo staan. Ga weer terug naar het "*Untitled scene (Events)*" tabje. We gaan een actie toevoegen aan het botsings event. Namelijk het aanpassen van de score tekst.

- Selecteer het "*score*" object.
- Kies de actie: "*text*".
- Kies bij "*modification's sign*" de optie: "*= (set to)*".
- Vul bij "*text*" dit in: *"Score: " + ToString(Variable(Score))*

We zijn er bijna! Er zit nog een klein foutje in. Als je namelijk 2 vormen precies op hetzelfde moment aanraakt, dan verdwijnen ze allebei en je krijgt er maar 1 punt voor.

We kunnen dit oplossen door het collision event voor elke vorm uit te voeren. In het programmeren hebben we het over een "*for each object*". Voeg dit toe, door op *"add..*" te klikken.

Klik nu op de tekst: "*Click to choose for which objects this event will be repeated*". En selecteer de optie "*Vormen*"

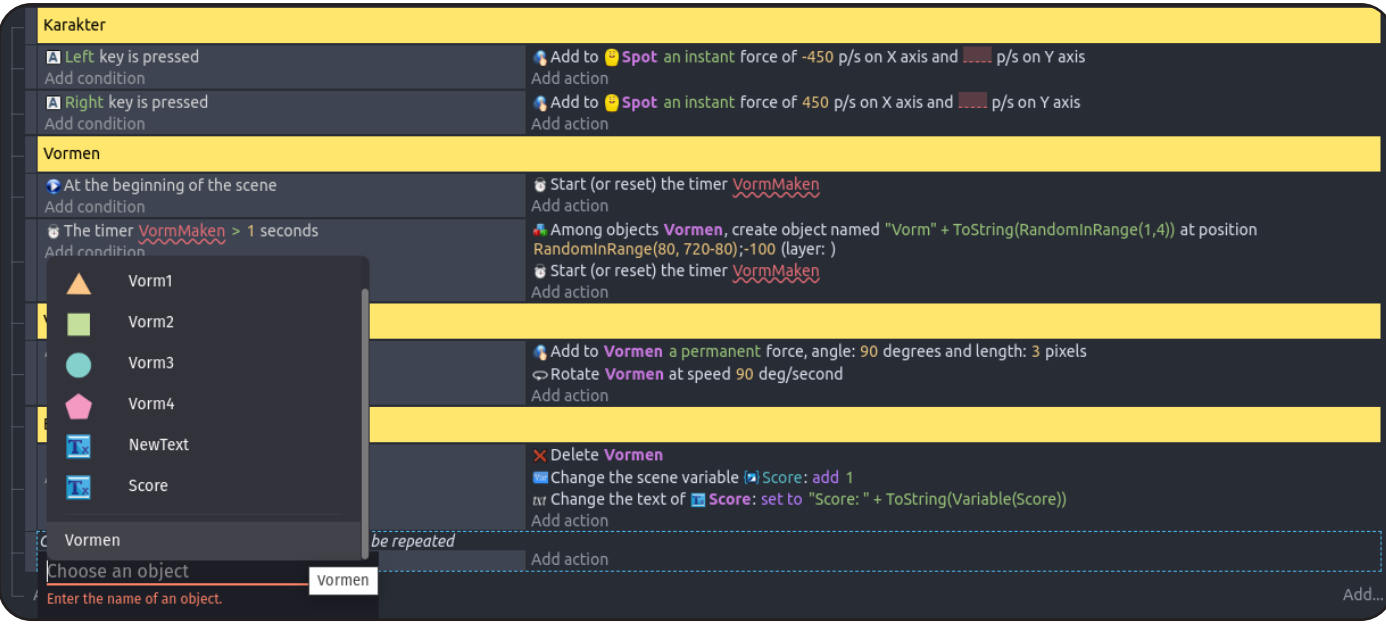

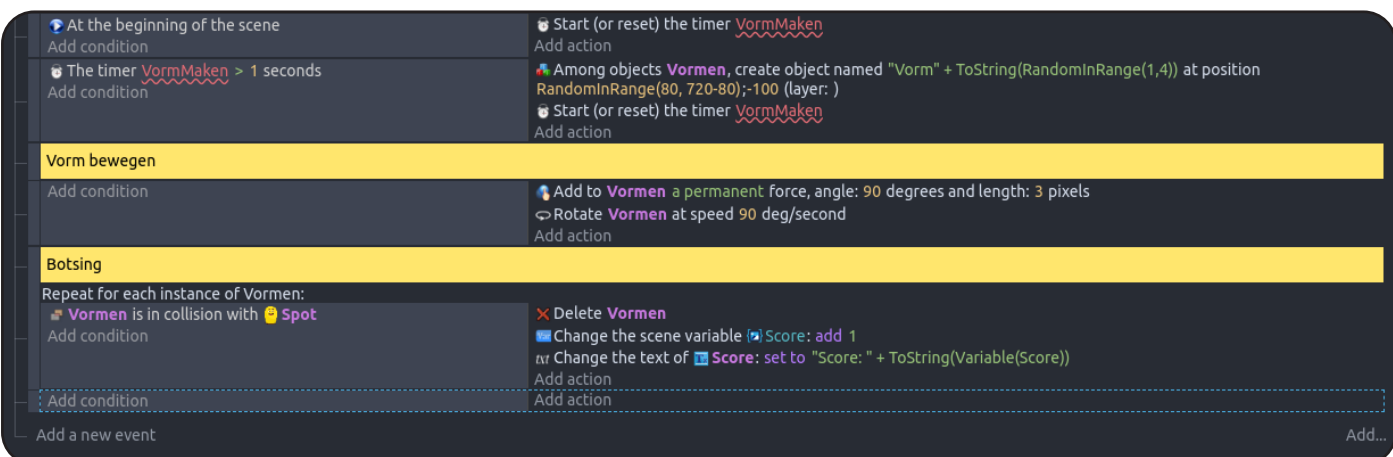

We gaan nu de condition en alle actions van het oude botsings-event verplaatsen naar het "*For each Object*" event.

Sleep het "*Vormen is in collision with Spot*" naar het nieuwe events. Doe dit ook voor alle actions. Als je het goed hebt gedaan, dan ziet het er zo uit.

Je kan hierna het oude event verwijderen. Dit hebben we niet meer nodig.

Ga nu terug naar het "*Untitled scene*" tabje en sleep het "*Score*" object naar de linker bovenhoek van het spel:

Start het spel weer op om te kijken of het werkt. Werkt het niet? Loop dan alle stappen nog eens goed na!

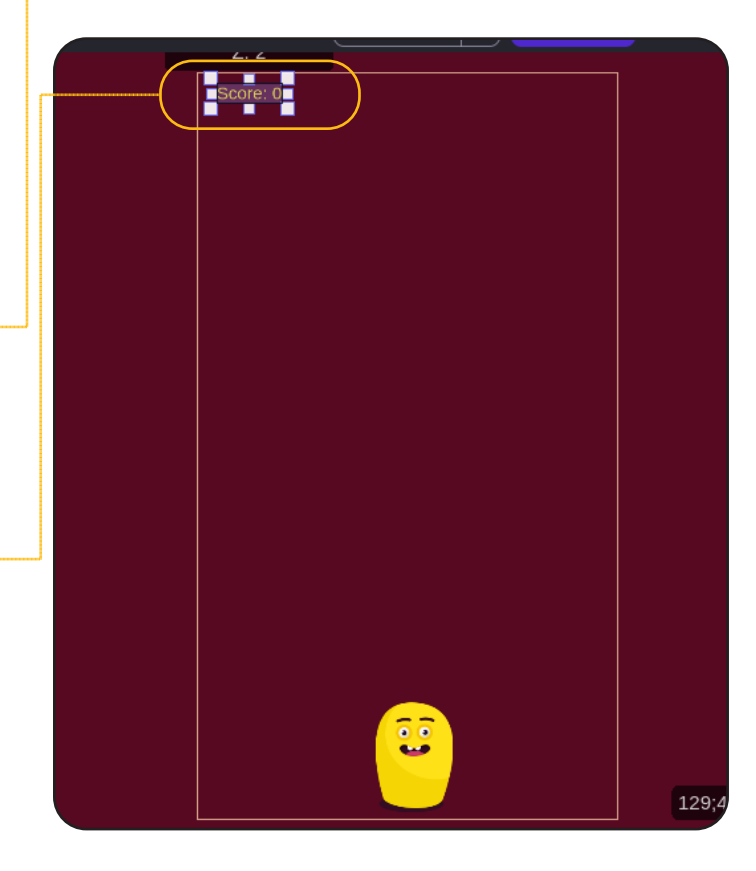

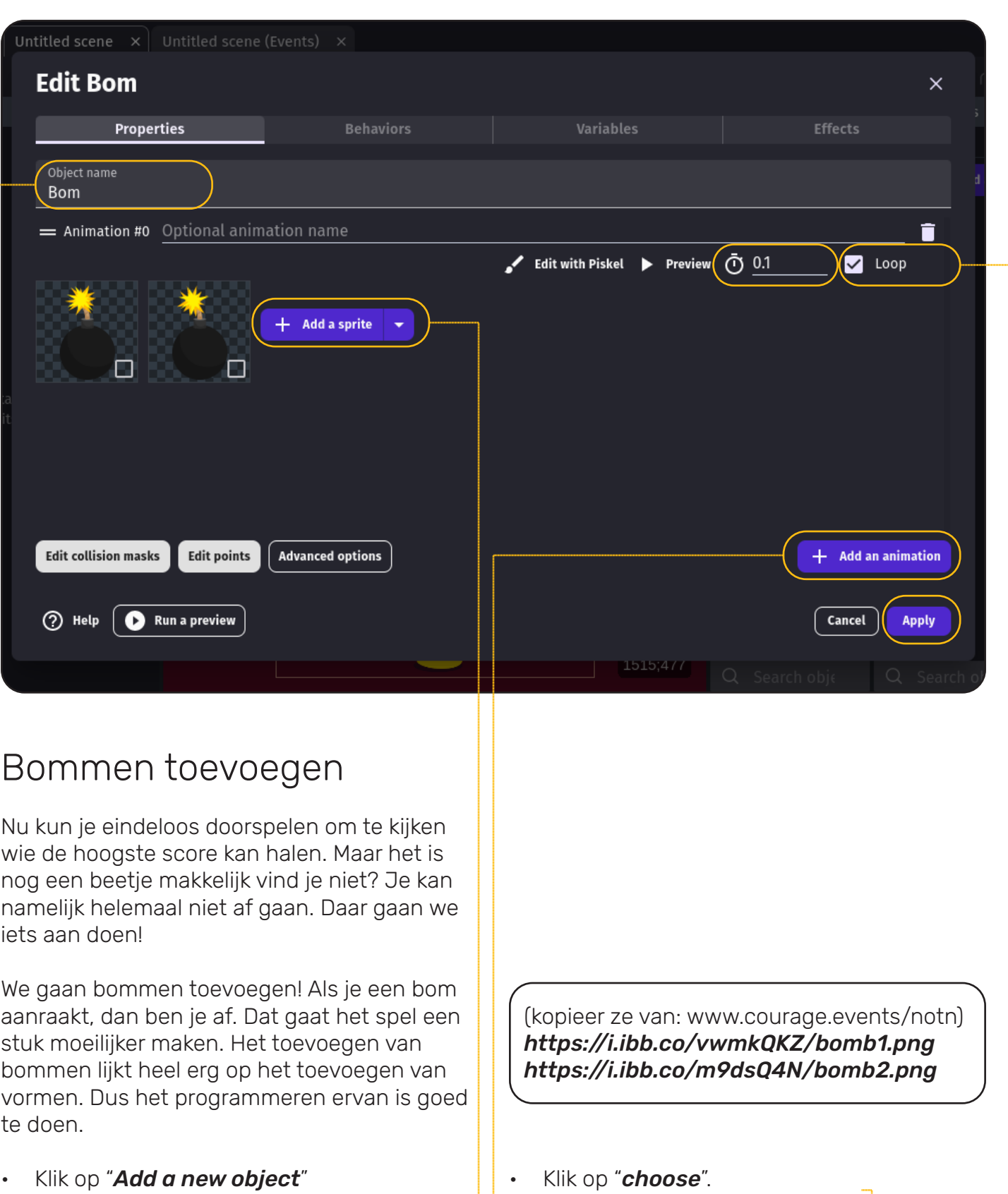

- Selecteer de optie "*Sprite*".
- Vul "*Bom*" in als object name.
- Klik op "*+ Add an animation*".
- Klik op "*+ Add a sprite*".
- Kies "*choose a file*".
- Kies "*show advanced import options*".
- En kopieer en plak devlinks in het "*Use a public url*" veld.
- Vul bij de timer *0.1* seconde in.
- En vink "*loop*" aan.
- Klik op "*apply*" om alles op te slaan.

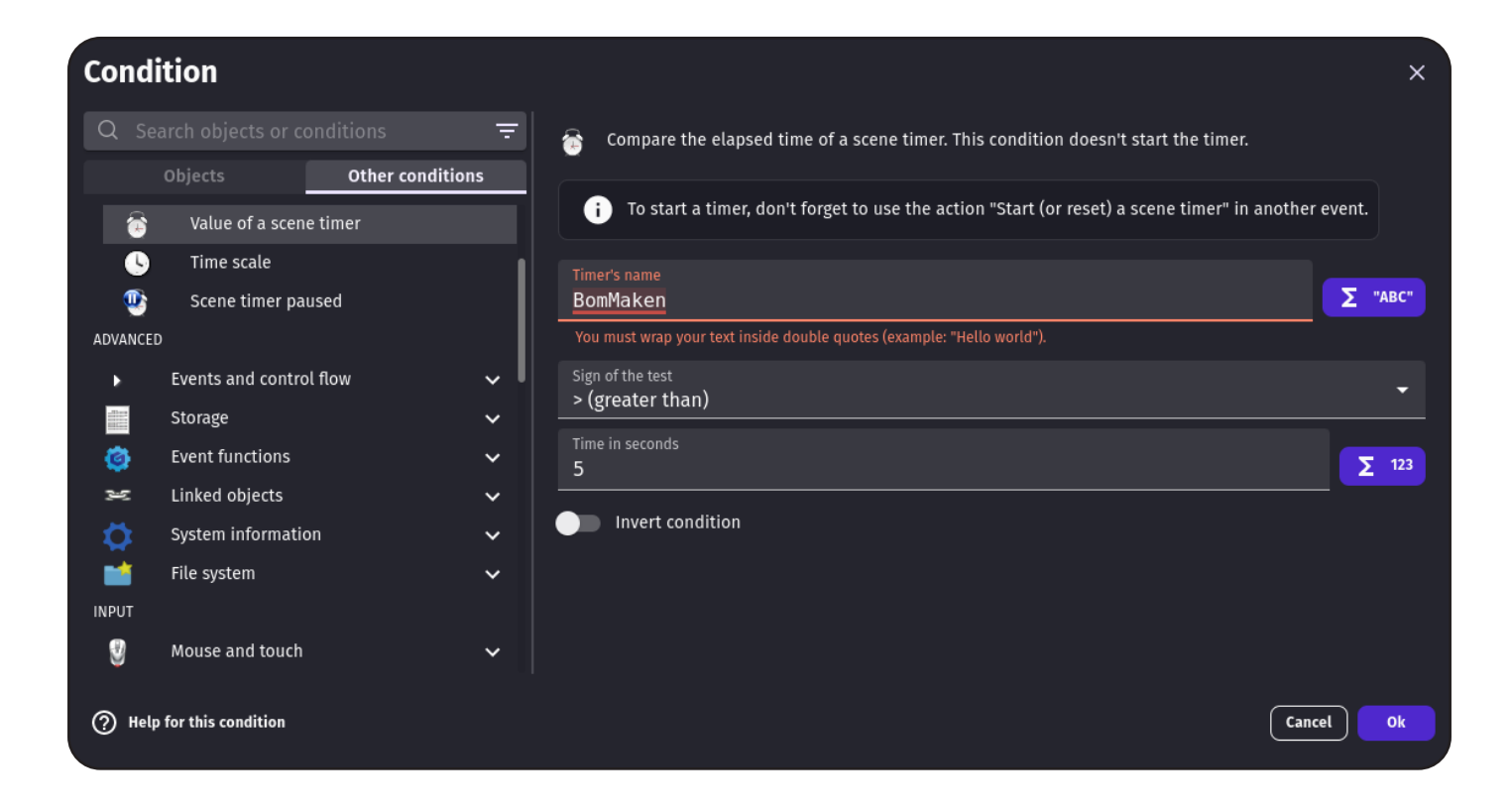

Top. Je hebt het bom object toegevoegd. Ook de bom heeft '*Collission*' nodig: Doorloop voor de volgende stappen

- Druk op de drie puntjes van de vorm
- Druk op '*edit object*'
- Druk op '*edit collision masks*'
- Druk op '*add collision mask*'
- Druk op '*close*'
- Druk op '*apply*'

Nu willen we dat er willekeurig bommen gaan verschijnen. Dat doen we met events!

Ga naar het "*Untitled scene (Events)*" tabje. En voeg een comment toe met de naam "*Bommen*".

We gaan weer een timer toevoegen net zoals bij de vormen:

- Voeg een event toe.
- Klik op "*Add a condition*".
- Zoek op "*timer*".
- Selecteer de optie "*Value of a scene timer*".
- Vul bij Timer's name dit in: *BomMaken*.
- Vul bij Sign of the test dit in: *> (greater than)*
- Time in seconds dit in: *5*.
- Klik op "*ok*".

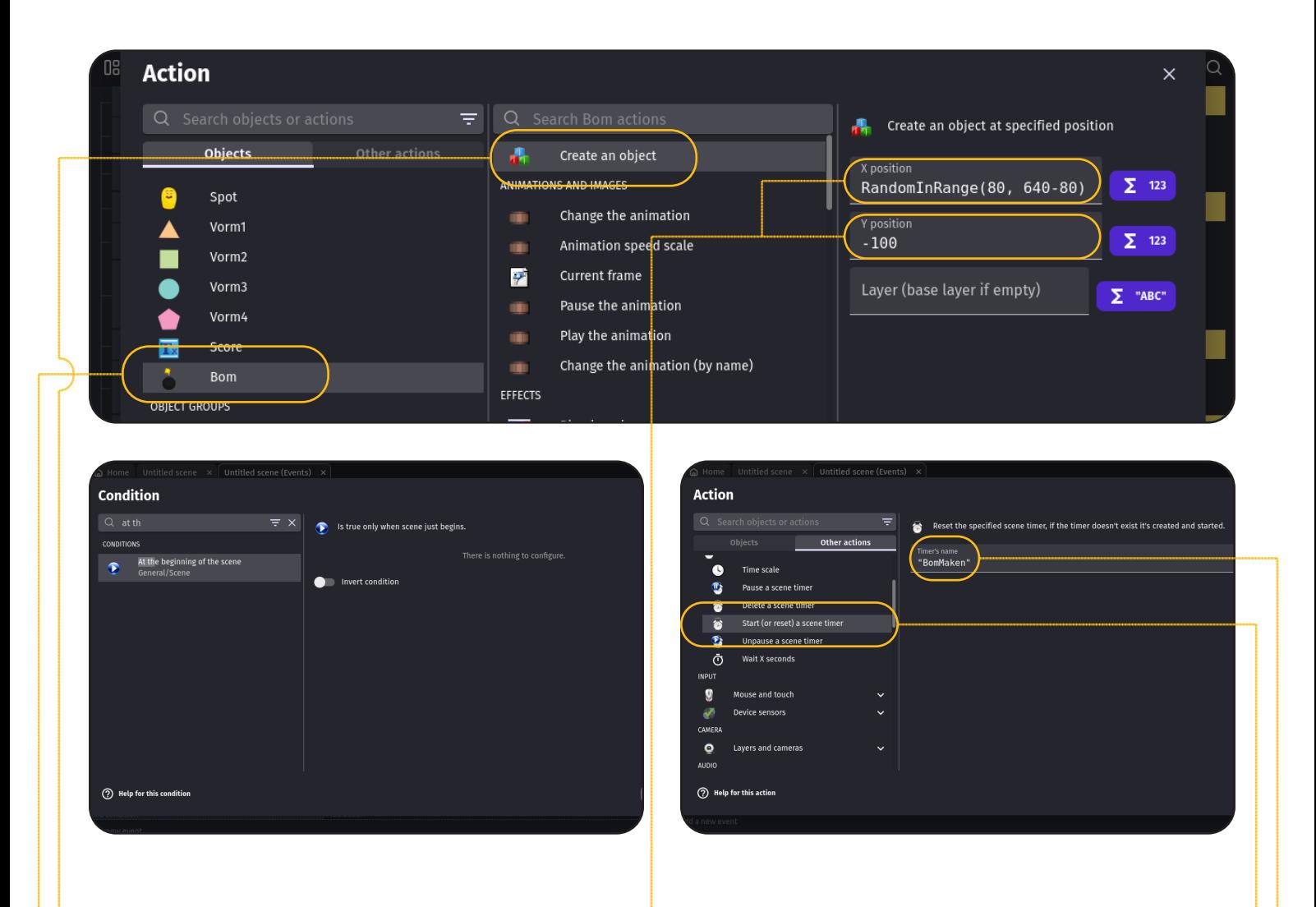

En dan nu de actie. Dit is dus hetzelfde als bij de vormen, maar dan zonder het maken van verschillende vormen. Nu willen we elke keer dezelfde bom!

Kies als object de *bom*. En als actie "*Create an objec*t".

Bij *X position* kunnen we instellen hoe ver naar links en hoe ver naar rechts de vormen verschijnen. We willen dat dit willekeurig is.

Vul daarom dit in: *RandomInRange(80, 720-80)*

Bij *Y position* kunnen we instellen op welke hoogte de objecten verschijnen. We willen dat de vormen buiten het scherm verschijnen en dat ze vervolgens het scherm in vallen. Met *-100* kunnen we dat bereiken.

Nu gaan we ervoor zorgen dat de timer begint te lopen en dat die zichzelf reset. Voeg dus een nieuwe actie toe.

De conditie is "*At the beginning of the scene*". Klik op "*ok*".

Voeg als conditie "*Start (or reset) a scene timer*" toe. Kies "*BomMaken*" in het veld Timer's name.

Klik daarna op "*ok*"

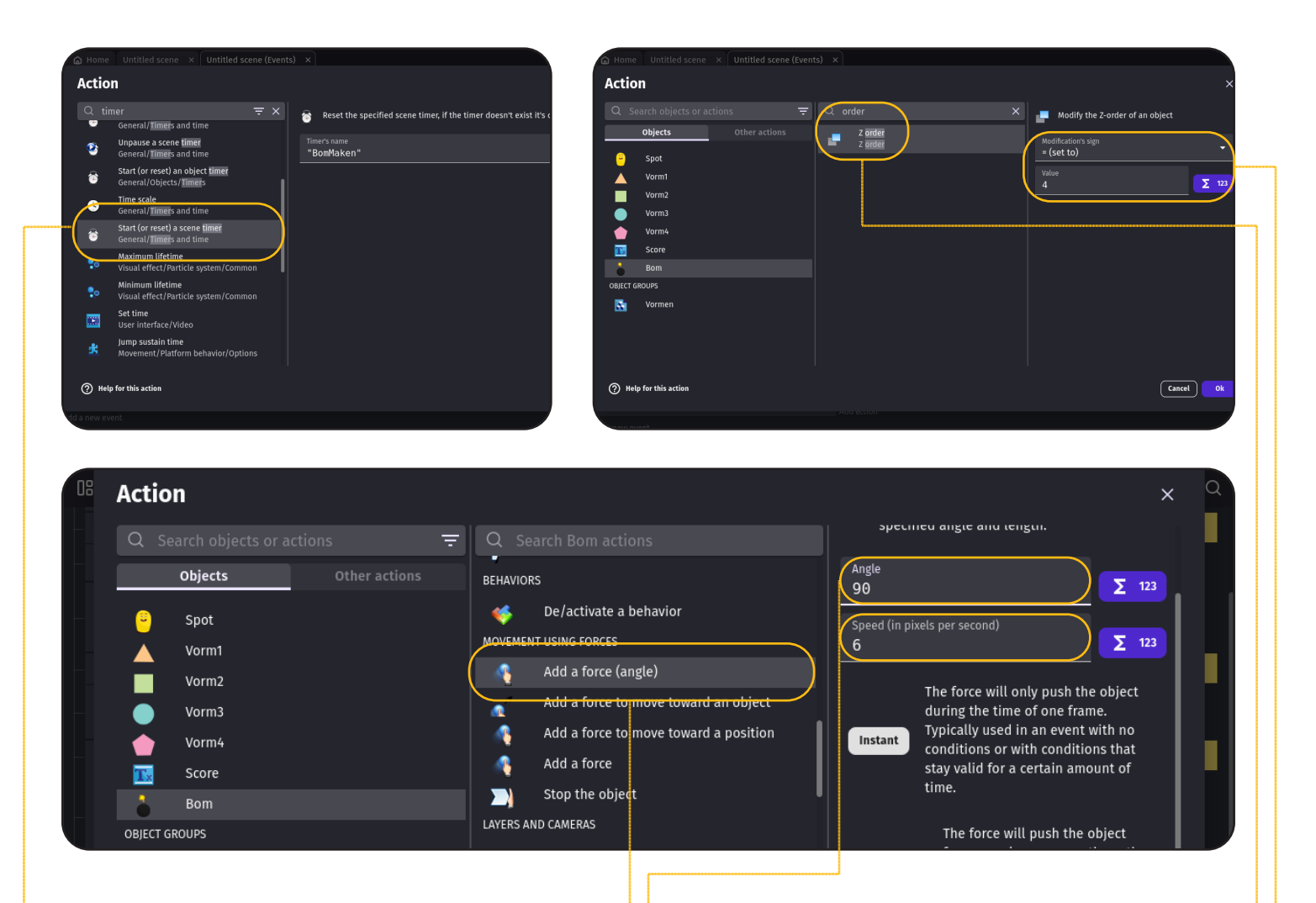

Nu nog de timer resetten zodra er een bom is gemaakt. Bij de bom maak actie, voeg daar nog een actie toe.

- Kies weer "*Start (or reset) a scene timer*".
- Kies "*BomMaken*" in het veld Timer's name.
- Klik op "*ok*"

Nu "verschijnen" de bommen wel, maar ze staan nog buiten beeld. We gaan toevoegen dat ze naar beneden bewegen.

Dit doen we onder een nieuwe comment. Voeg dus een comment toe met de tekst: "Beweeg bommen".

Voeg een nieuw event toe. Er is geen conditie nodig. Voeg wel een actie toe:

- Kies "*Bom*".
- Als actie selecteer: "*Add a force (angle)*".
- Vul bij "*angle*": *90* in.
- Vul bij "*speed*": *6* in.
- En kies de optie: "*Permanent*".
- Klik daarna op "*ok*".

De bommen kunnen nu nog verstopt zijn achter de vormen. Laten we ervoor zorgen dat dat niet meer gebeurd. Bij het event waarin de bommen worden gemaakt. Voeg de volgende actie toe:

- Kies "*Bom*"
- Kies "*Z order*".
- Kies "*= (set to)*".
- En vul *4* in bij value.
- Klik op "*ok*".

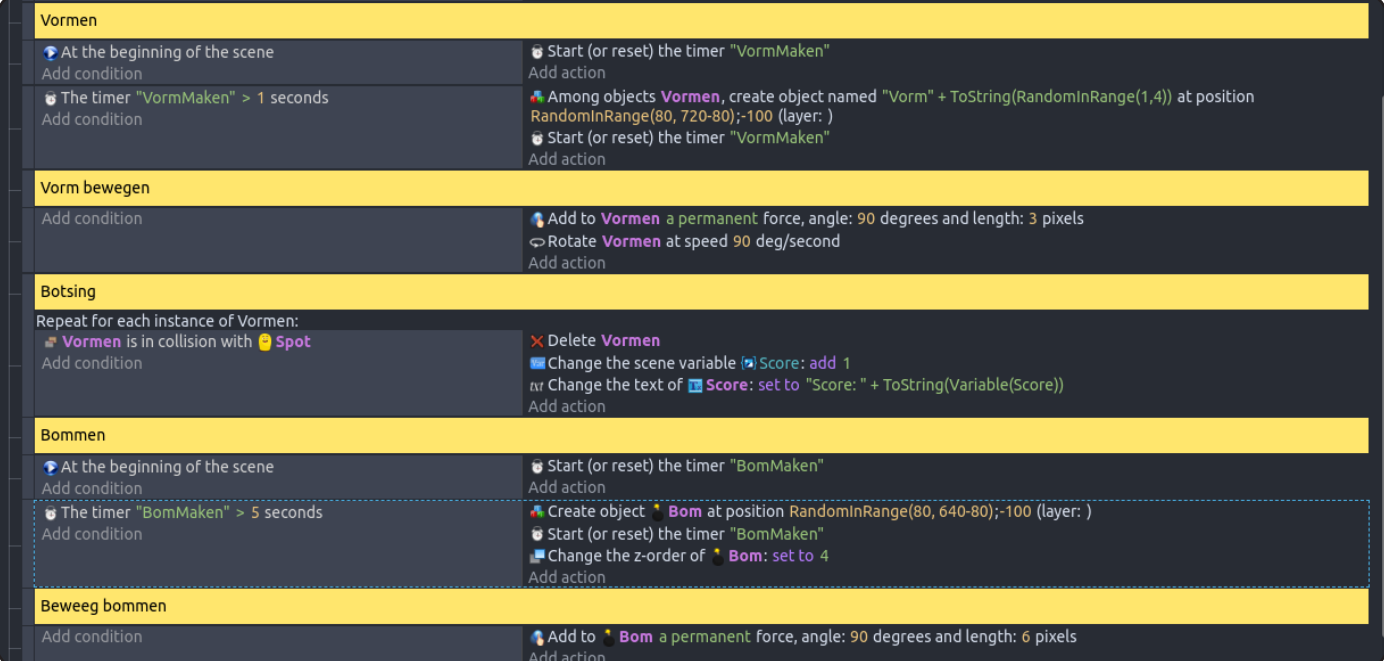

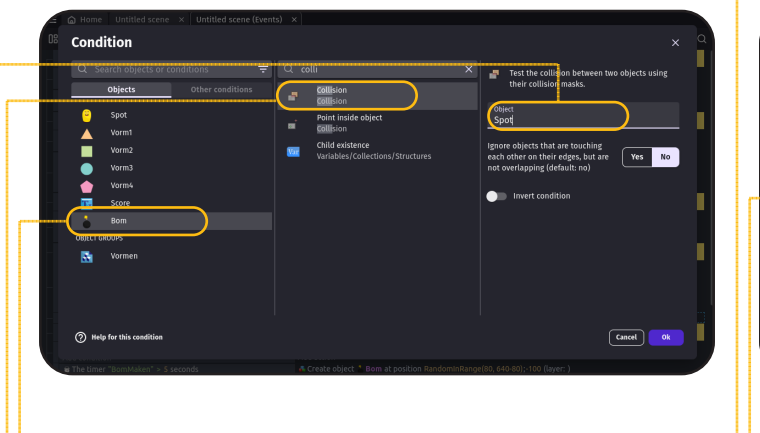

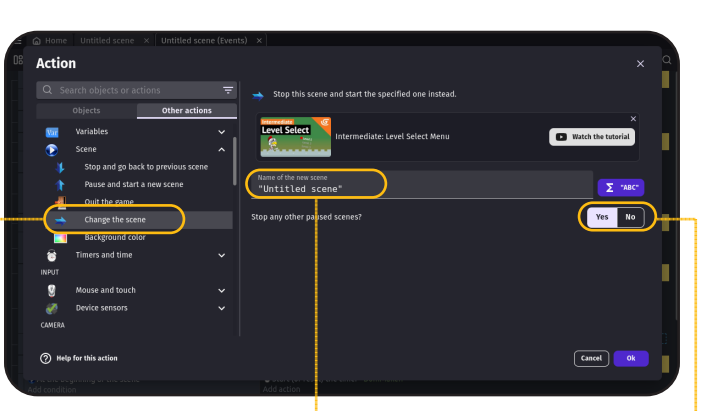

Het overzicht ziet er nu zo uit.

We zijn er bijna! Nu alleen nog het resetten van het spel zodra Spot in botsing komt met een bom. Voeg een event toe en sleep deze naar de botsing sectie. Voeg als conditie toe:

- Kies "*bom*".
- Kies "*collision*".
- Kies "*Spot*".
- En klik op "*ok*".

Als actie gaan we het volgende toevoegen:

- Kies "*Change the scene*".
- Bij name of the new scene, selecteer "*Untitled scene*".
- Stop any other paused scenes, selecteer "*Yes*".
- Klik op "*ok*".

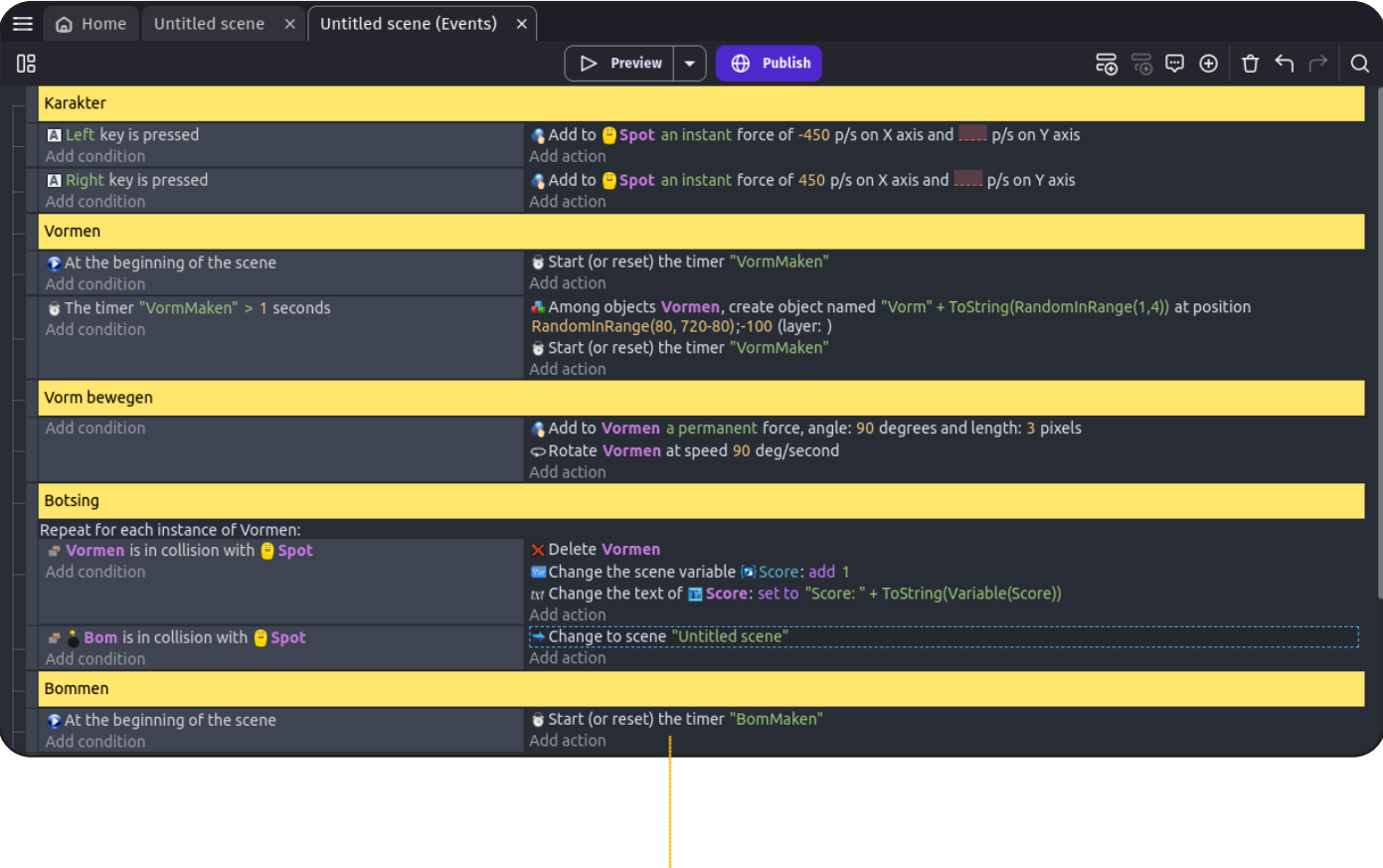

Het overzicht ziet er nu zo uit:

En dat is het! De game begint nu opnieuw zodra je een bom aanraakt. Probeer het maar uit.

*Het spel is klaar.* Je kunt nu echt gaan spelen. Maar… je kunt het altijd nog leuker maken. Probeer maar eens de snelheid van de bommen aan te passen. Of misschien kun je wel meer vormen laten verschijnen. Of wat dacht je van een extra speler toevoegen? De mogelijkheden zijn eindeloos. Veel plezier!

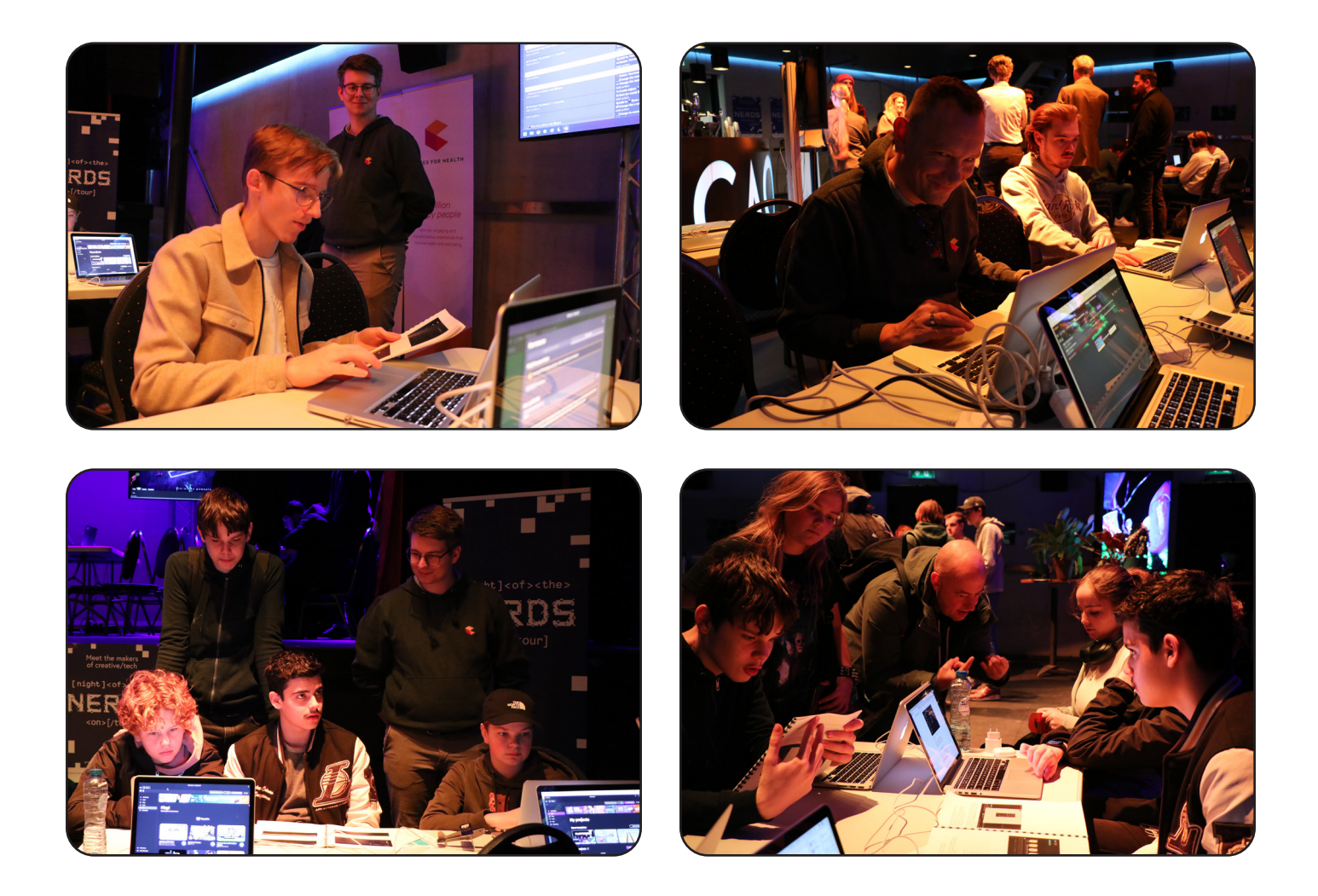

#### *Geschreven door:*

Berry Hermans (Games for Health) Menno Deen (Super Menno Monster) en Ties Nijhuis (van zichzelf :D )

#### *In opdracht van*

Night of the Nerds Jacqueline Peijk